# Introdução 80 Minitab 16

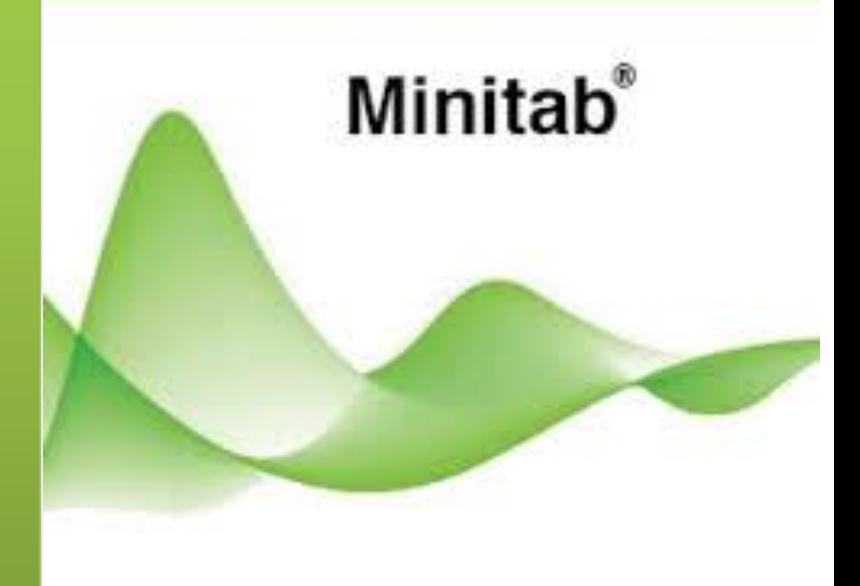

Minitahı

# **Prof. Dr. Fabrício Maciel Gomes**

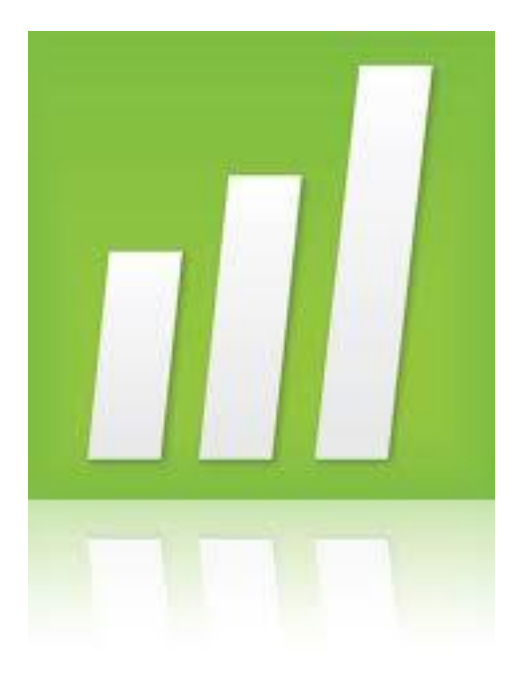

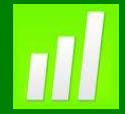

## **Exemplo 1: Medindo a Exatidão e a Precisão**

#### **Proposta**

Análise de precisão e exatidão de um sistema de medição em experimentação, usando estatísticas descritivas e um bosplot.

#### **Problema**

Engenheiros elaboram um sistema de medição para mensurar um item crítico de um processo de montagem. Para avaliar a exatidão e precisão do sistema, os engenheiros planejam um experimento no qual dois operadores efetuaram repetidas mensurações do mesmo item.

#### **Dados Coletados**

Os engenheiros selecionaram um item considerado padrão com comprimento conhecido de 25 mm. Cada operador mediu este item padrão 50 vezes.

#### **Ferramentas**

➢Calculator;

➢Display Descriptive Statistics;

➢Boxplot

#### **Arquivo de Dados: LENGTH.MPJ**

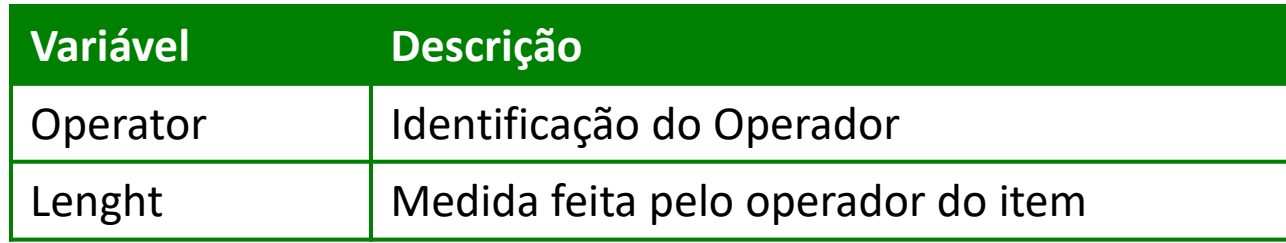

## **Calculando Valores**

Antes de analisar os dados, use a calculadora (Calculator) do Minitab para transformar os dados, subtraindo 25 das medidas efetuadas, o que quantificará as diferenças entre a medida efetuada e a medida real. Esta diferença expressa o vício das mensurações. O Minitab armazena os valores transformados em uma coluna específica.

#### **Calculadora**

- 1. Abra o projeto LENGHT.MPJ;
- 2. Selecione **Calc>Calculator**;
- 3. Complete a caixa de diálogo, como mostra a figura a seguir

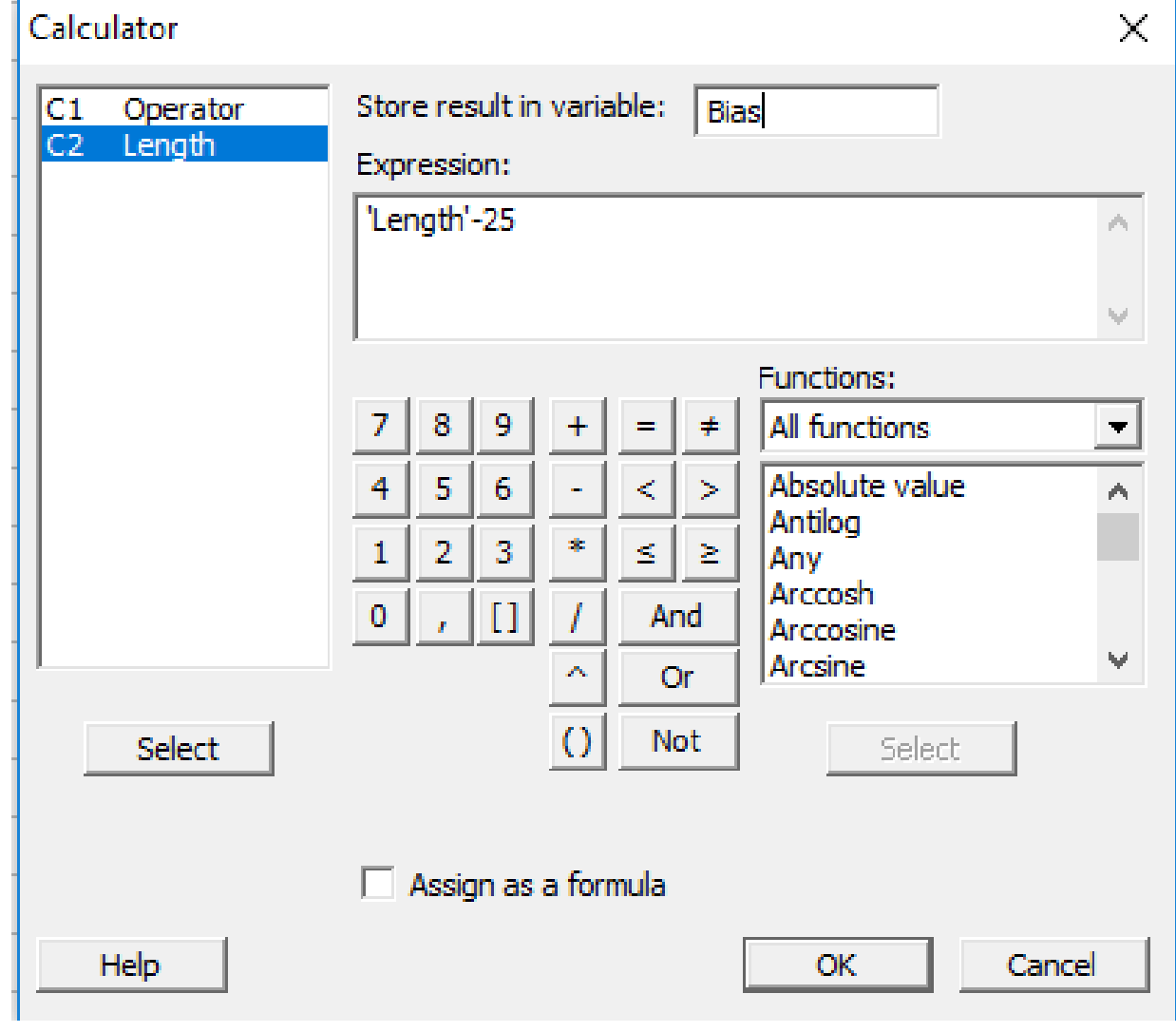

4. Clique em **OK**

## **Interpretando Resultados**

Examine a Worksheet. Na nova coluna, intitulada Bias, note que:

➢O valor 0 (zero) indica que o valor mensurado é igual para o valor do item padrão; ➢Um número positivo indica o valor mensurado é maior que o valor do item padrão; ➢Um número negativo indica o valor mensurado é menor que o valor do item padrão.

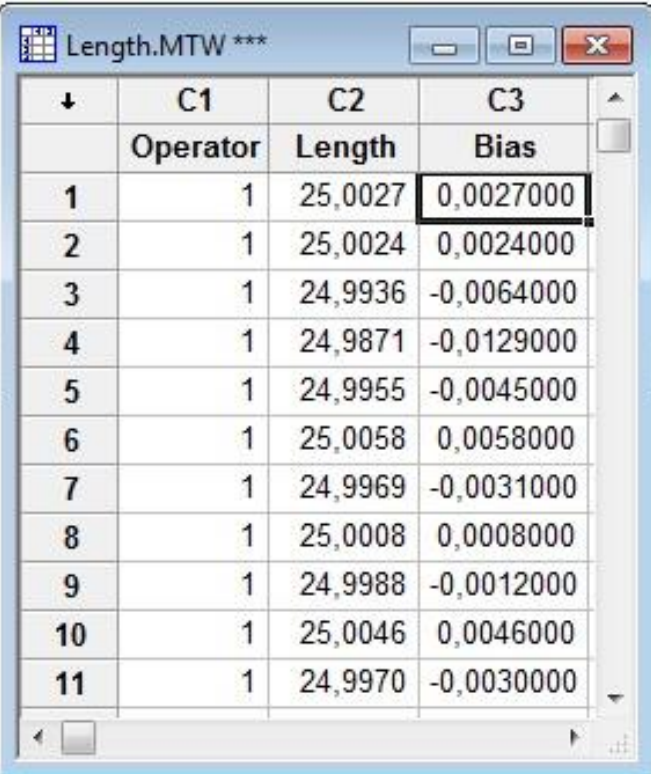

#### **Próximo Passo**

Analise os dados transformados para avaliar a exatidão e a precisão das mensurações.

## **Exibindo Estatísticas Descritivas**

Use estatísticas descritivas para determinar a exatidão e precisão das medições efetuadas pelos operadores. Devido ao fato das medições dos dois operadores estarem em uma mesma coluna, use **By variable>Operator**, e então o Minitab mostrará as estatísticas estratificadas por cada operador.

Para uma única medição, a exatidão refere-se ao quão perto da medida real está o valor mensurado pelo operador. Para várias medições, a exatidão refere-se ao quão perto a média dos valores medidos está do valor real do item. Neste caso o valor real do item é 25.

A precisão refere-se à variabilidade das medições realizadas. Use uma medida de variabilidade, como o desvio-padrão, para avaliar a precisão.

Note que somente é possível avaliar a exatidão de um sistema de medição se soubermos o valor real do item medido. Contudo, podemos avaliar a precisão do sistema de medição sem conhecer este valor.

#### **Exibindo Estatísticas Descritivas**

- 1. Selecione **Stat** > **Basic Statistics** > **Display Descriptive Statistics**;
- 2. Em **Variables**, digite *Bias*. Em **By variables** digite *Operator*;
- 3. Clique em *Statistics*;
- 4. Complete a caixa de diálogo como mostra a figura abaixo.

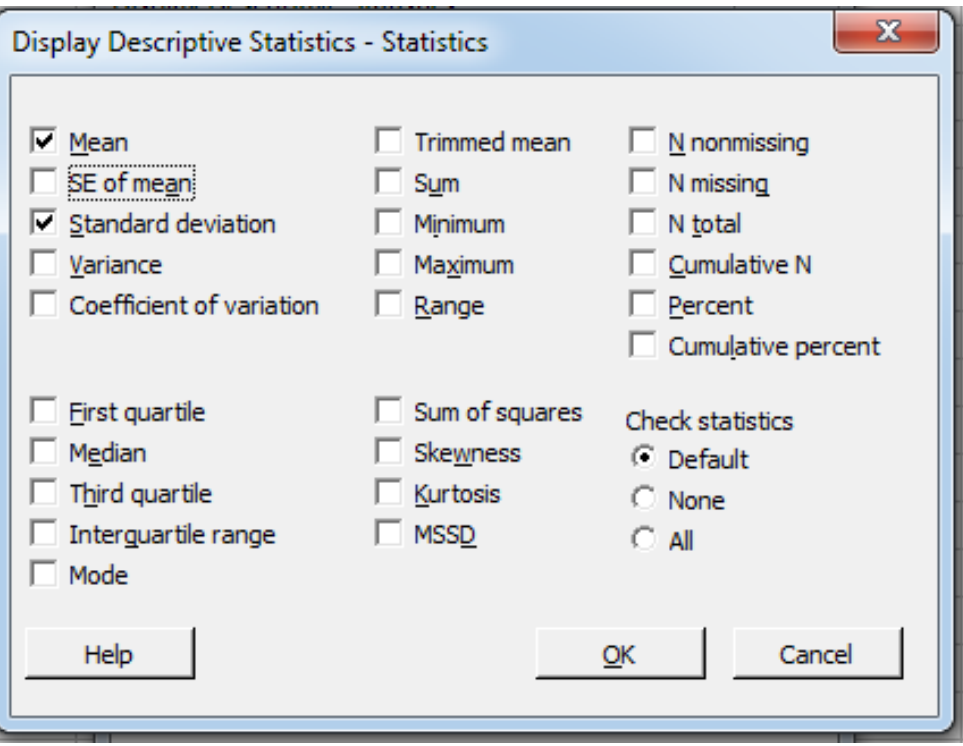

- 5. Clique em *OK*;
- 6. Clique em *Graphs*. Selecione *Boxplot of data*;
- 7. Clique em *Ok* em cada caixa de diálogo.

## **Interpretando os Resultados**

Examine as médias amostrais e o desvio-padrão amostral do vício para cada operador. Os resultados nos indicam que:

➢As medições do Operador 1 aparentam ser mais exatas, pois o vício médio de suas medições está mais próxima de zero do que as medições do Operador 2; ➢Operador 2 tem desvio-padrão menor que o Operador 1, indicando que suas medições são mais precisas.

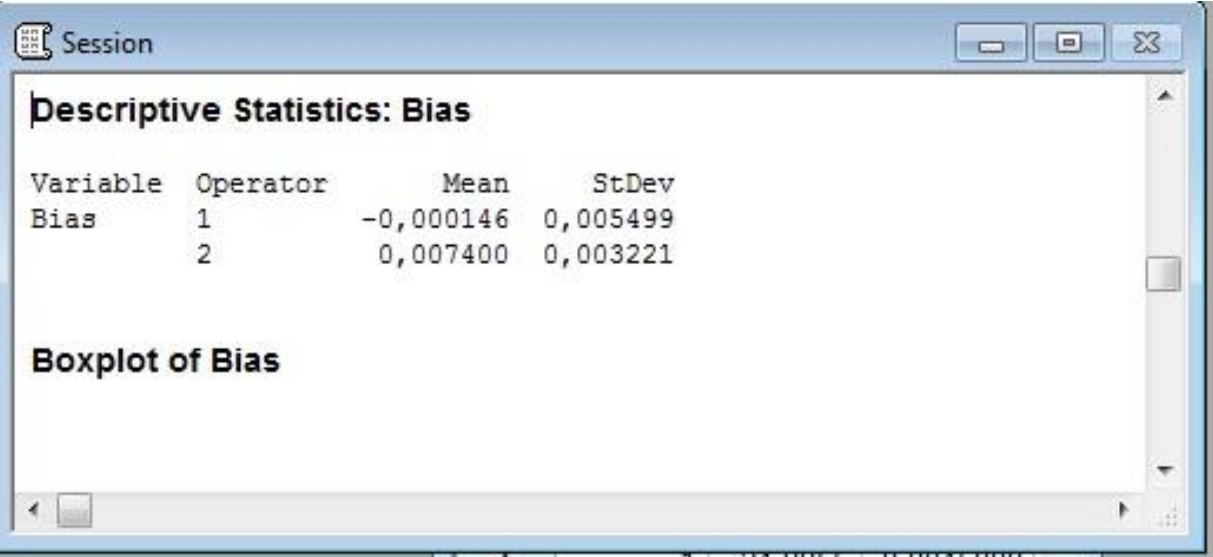

## **Interpretando os Resultados**

Compare os Boxplots dos dois operadores. O gráfico sustenta os resultados obtidos por meio da análise descritiva, além de fornecer um detalhamento maior por mostrar a amplitude das medições feitas por cada operador. Por exemplo, o gráfico mostra que

➢O Operador 2 obtém medidas consistentemente maiores que o valor padrão de 25mm;

➢As medidas do Operador 1, que alcançam 0,01mm abaixo ou acima da medida padrão, são menos consistentes que as do Operador 2.

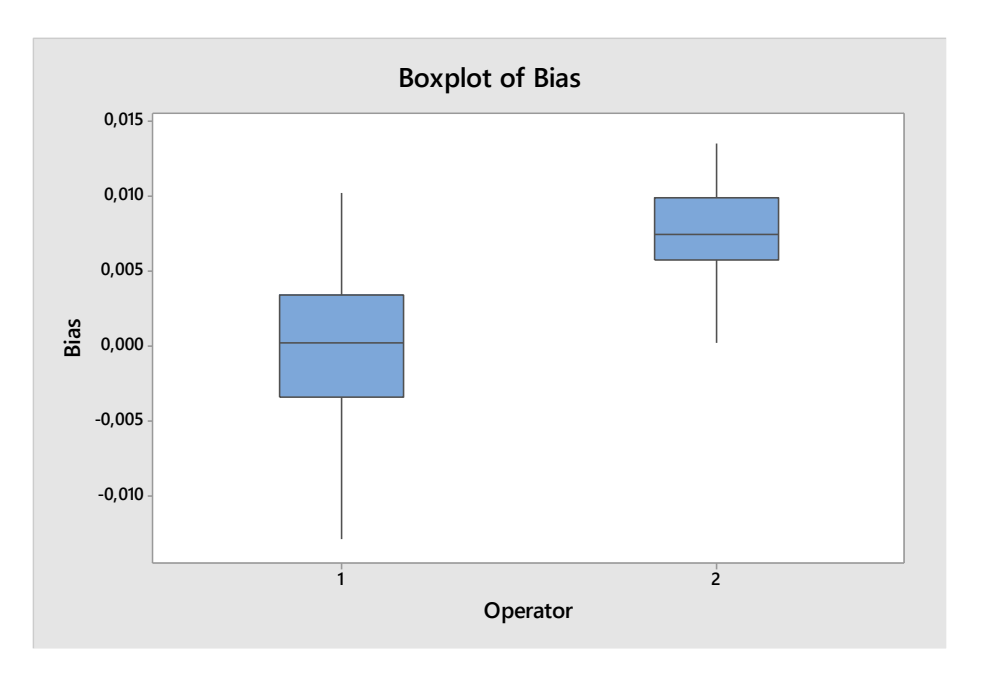

Também é possível obter estas e outras conclusões por meio de estatísticas descritivas adicionais, tais como o *mínimo*, o *máximo* e a *amplitude*.

## **Considerações Finais**

**Resumo e Conclusões**

Usando estatísticas descritivas e o boxplot, descobrimos que:.

 $\checkmark$ O Operador 1 aparentemente faz suas medidas com mais exatidão;  $\check{\phantom{\phi}}$ O Operador 2 aparentemente faz suas medidas com mais precisão. Além disso, ele obtém medidas consistentes maiores que o padrão de 25mm.

Em uma etapa subseqüente, deve-se investigar o processo usado pelos operadores para entender porque as medições do Operador 1 são menos precisas que as do Operador 2, e porque as medidas do Operador 2 são sistematicamente incorretas.

## **Exemplo 2: Comparando Processos**

#### **Proposta**

Análise comparativa de dois processos, usando estatísticas descritivas, dotplot e gráfico seqüencial.

#### **Problema**

Um Engenheiro da Qualidade está preocupado com as excessivas variações no tamanho da camada em um processo de aplicação de um revestimento de polímeros em uma lâmina. O Engenheiro acredita que esta variação seja o resultado de muitos ajustes que os operadores esteja fazendo na máquina. Para testar esta hipótese, o Engenheiro fez um simples experimento para comparar o desempenho do processo com e sem ajustes dos operadores.

#### **Dados Coletados**

Durante três horas, o processo se manteve no atual procedimento em operação, isto é, os operadores inspecionaram o processo durante a produção, fazendo qualquer ajuste que julgaram necessário para manter o processo na meta (1,5mm). Posteriormente, o processo correu por três horas sem nenhum ajuste na máquina após a configuração inicial

#### **Ferramentas**

➢Display Descriptive Statistics; ➢Dotplot; ➢Time Serie Plot; ➢Calculator; ➢Tally Individual Variables

#### **Arquivo de Dados: ADUST.MPJ**

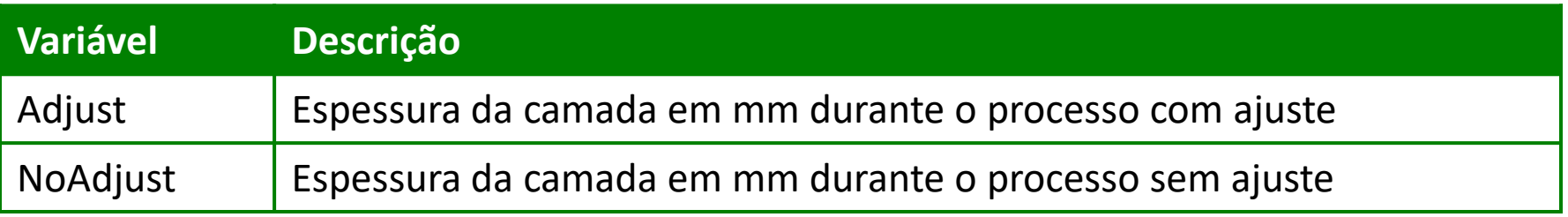

## **Criando Dotplot**

Um Dotplot é similar a um histograma, com a exceção de que ele mostra um simples ponto para cada valor (ou para um grupo de dados semelhantes quando há varias observações).

- 1. Abra **ADJUST.MPJ**;
- 2. Selecione **Graph>Dotplot**;
- 3. Abaixo de **Multiple Y's**, selecione **Simple**, então clique em **Ok**.
- 4. Complete a caixa de diálogo, como mostra a figura a seguir

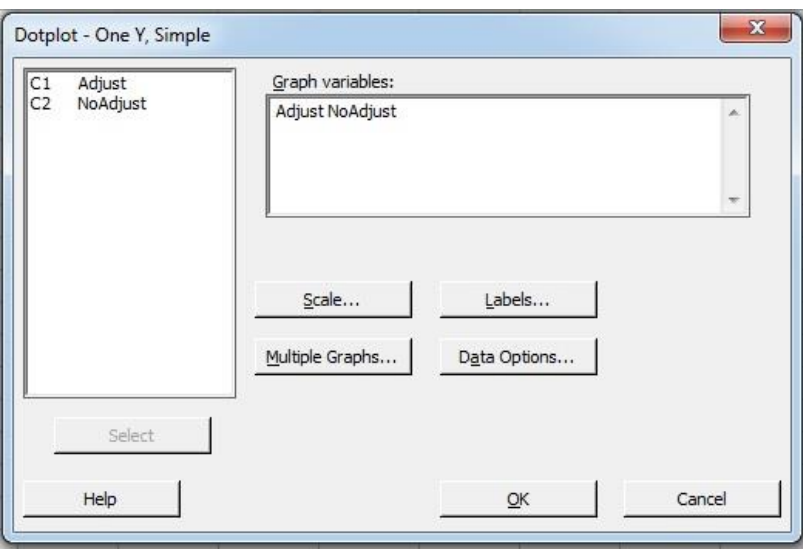

5. Clique em *OK.*

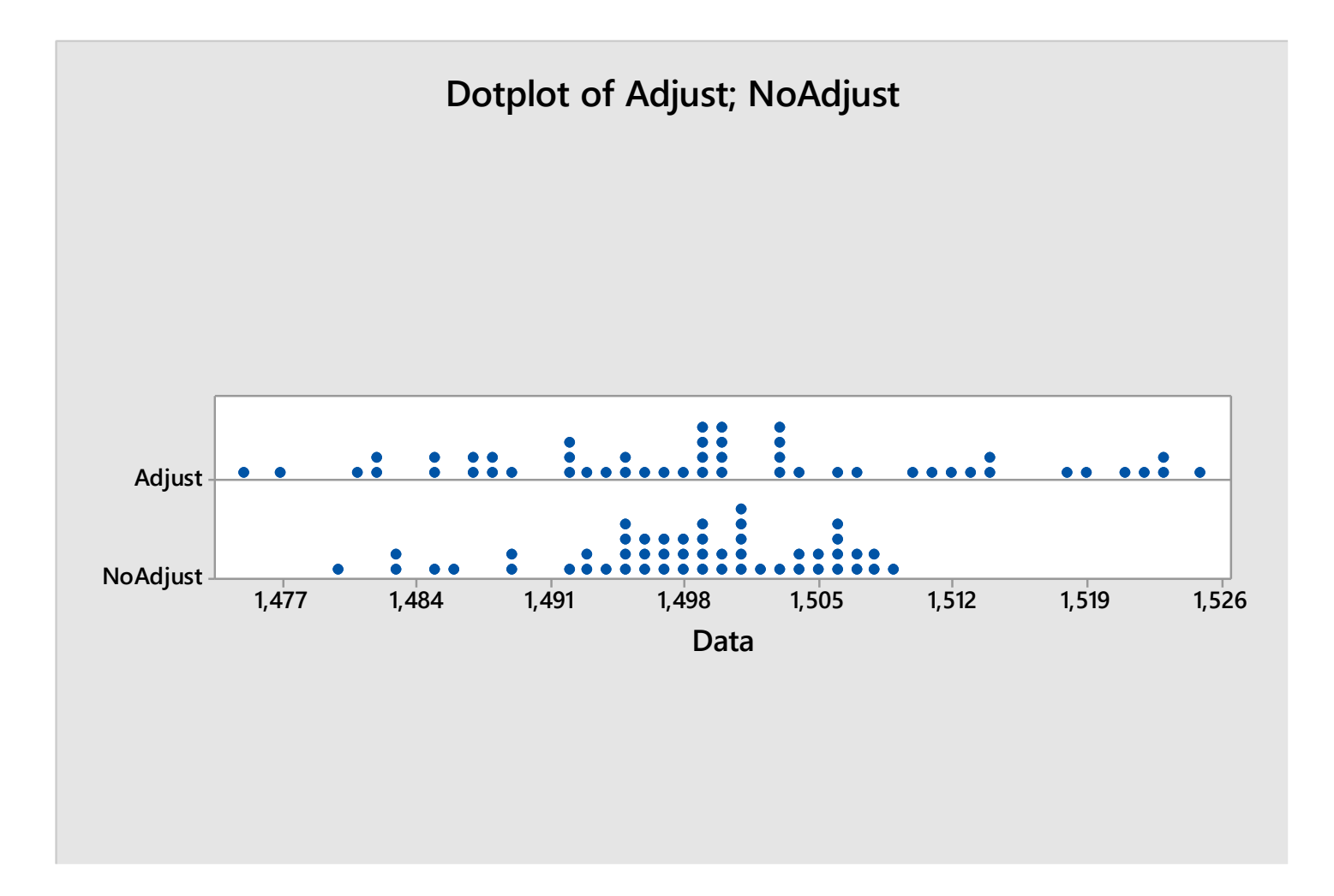

## **Criando Boxplot**

- 1. Selecione **Graph>Boxplot**;
- 2. Abaixo de **Multiple Y's**, selecione **Simple**, então clique em **Ok**.
- 3. Complete a caixa de diálogo, como mostra a figura a seguir

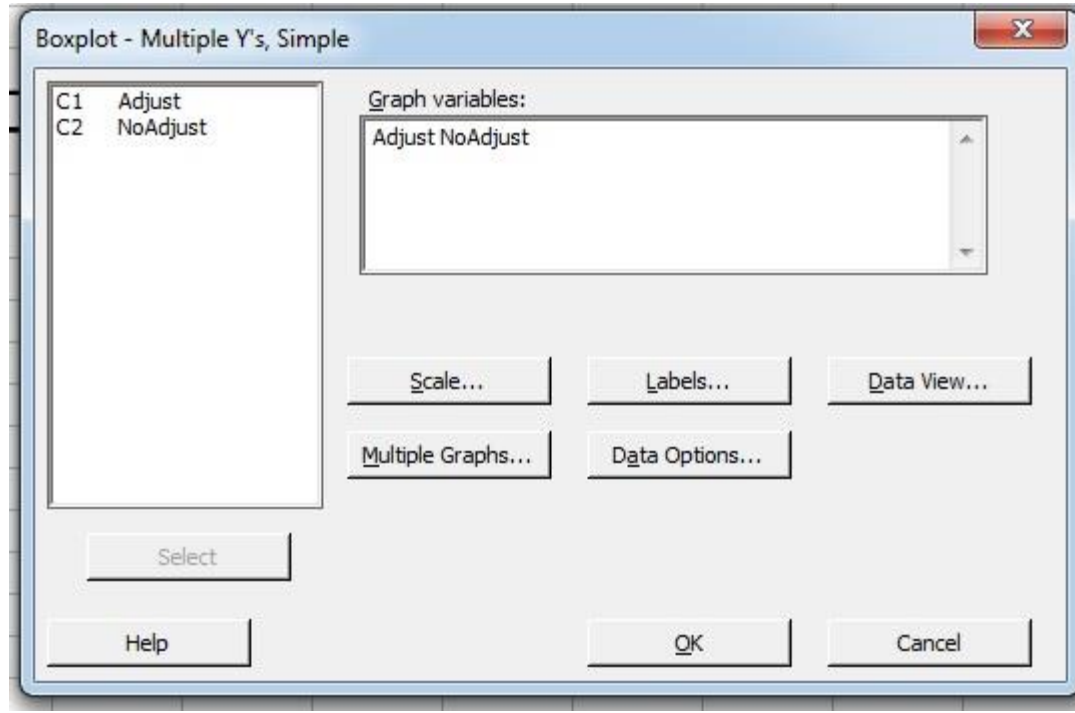

4. Clique em **OK***.*

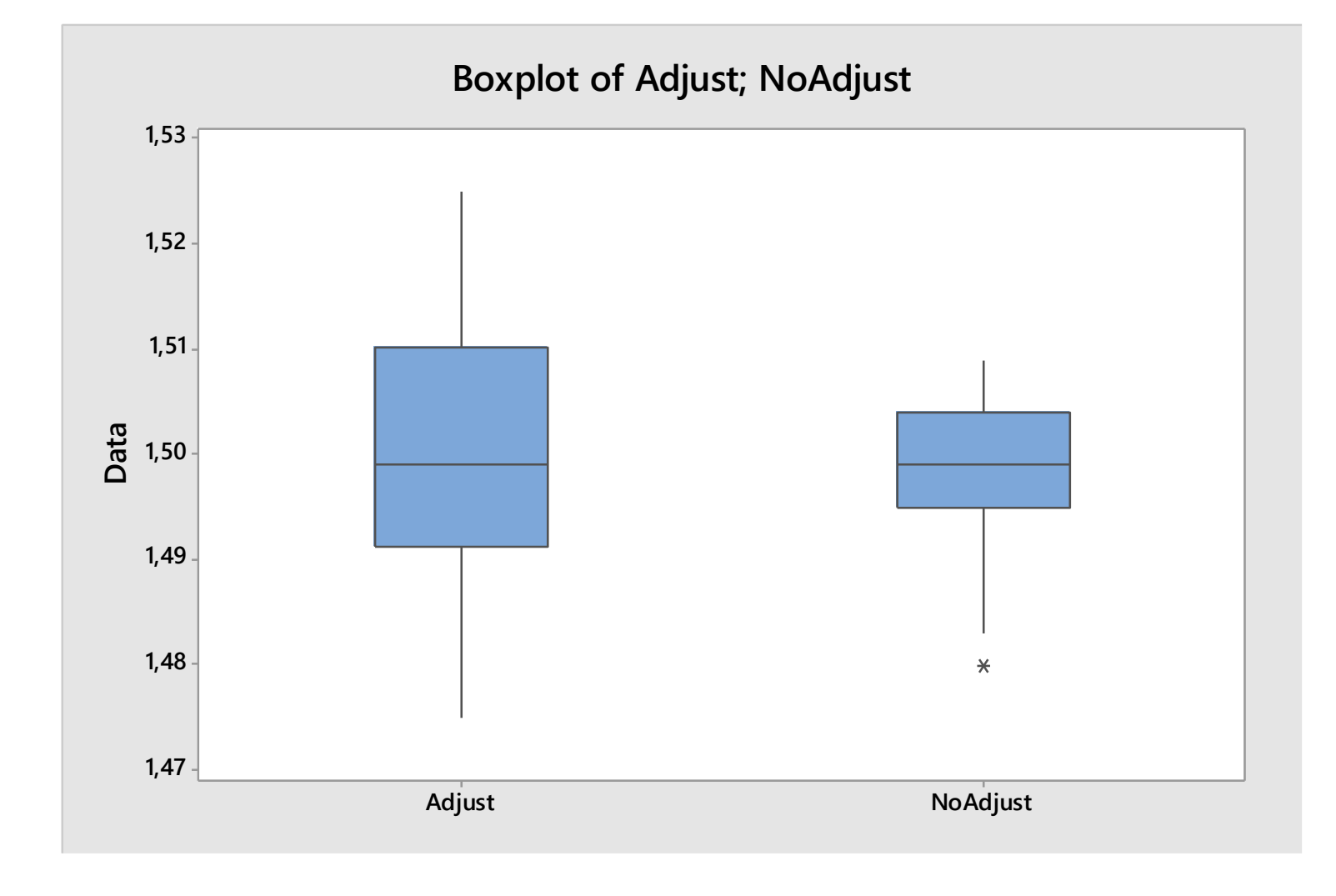

## **Interpretando os Gráficos**

Os gráficos indicam que:

Ambos os processos estão centrados na meta 15mm;

Os dados do processo no qual os operadores efetuaram os ajustes estão muito mais espalhados do que os dados provenientes do processo sem ajustes, o que indica que o ajuste efetuado por muitos operadores resulta em uma maior variação dos resultados. Isto causa mais problemas ao invés de solucioná-los, visto que a melhoria do processo encontrase na busca constante pela redução da variabilidade.

## **Calculando as Estatísticas Descritivas**

A meta da espessura da camada é de 1,5mm, e as especificações são de 1,485mm e 1,515mm.

Calcule a média amostral das medições de cada processo para determinar qual delas chega mais perto da meta.

Calcule o desvio-padrão amostral das medidas de cada processo para determinar qual deles tem a maior variação e comparar os processos com a tolerância, ou seja, com a amplitude do limite de especificação fornecido pelo cliente (1,515-1,485=0,030mm).

#### **Efetuando os cálculos das estatísticas descritivas:**

- 1. Selecione **Stat>Basic Statistics>Display Descriptive Statistics**;
- 2. Em **Variables**, digite **Adjust** e **NotAdjust**;
- 3. Clique em **Statistics**;
- 4. Complete a caixa de diálogo, como mostra a figura no próximo slide.

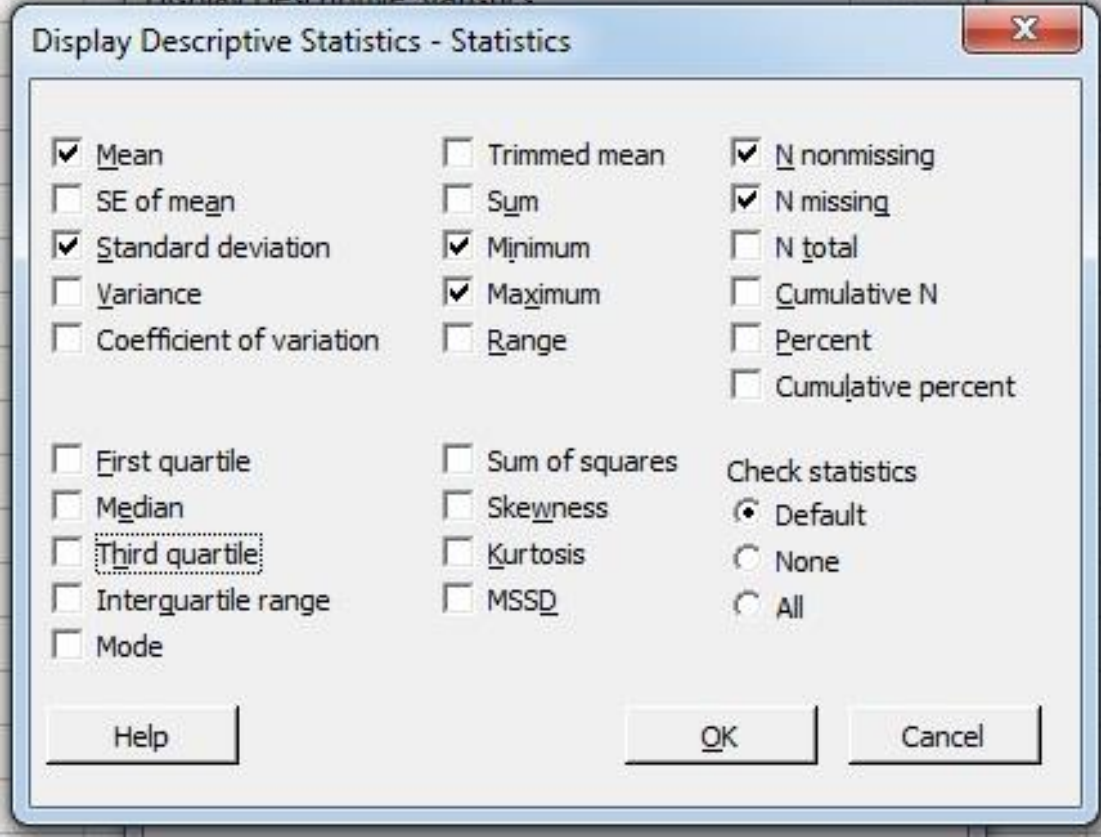

5. Clique em **Ok** em cada caixa

## **Interpretando os Resultados**

Examine as médias amostrais, o desvio-padrão amostral e os valores de máximo e de mínimo.Os resultados nos indicam que:

➢A média das mensurações do processo com ajuste está centrada no alvo (1,500mm), enquanto a média dos processos está apenas próximo do alvo. Contudo, o desviopadrão do processo sem ajustes é menor e, logo, melhor do que o desvio-padrão do processo com ajustes;

➢Os valores de máximo e de mínimo demonstram que em ambos os casos não se consegue atender o Limite Inferior de Especificação (1,485mm), porém o processo sem ajuste não apresenta valores superiores ao Limite Superior de Especificação (1,515mm).

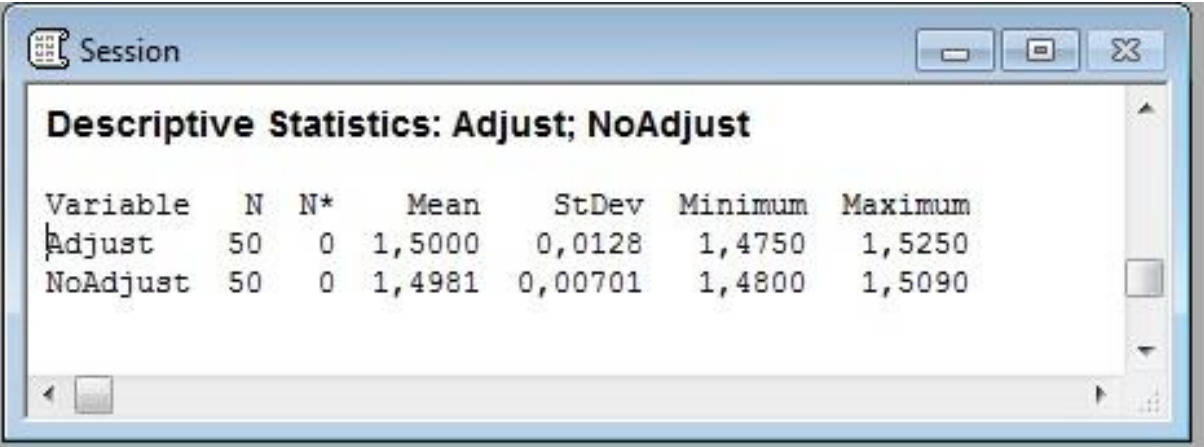

## **Criando Gráficos Seqüenciais**

Devido ao fato dos dados serem provenientes de um processo que corre durante várias horas, devemos examinar os dados relativos ao tempo para revelar qualquer comportamento não aleatório que os dados apresentem ao longo do tempo. Estes padrões geralmente não aparecem em outros gráficos, como nos boxplot ou dotplot. O gráfico seqüencial apresenta valores dos dados mensurados (no eixo-y) versus tempo (no eixo-x)

#### **Gráfico Seqüencial**

- 1. Selecione **Graph>Time Series Plot**;
- 2. Selecione **Simple**, então clique em **Ok**;
- 3. Em **Series**, entre com **Adjust** e **NotAdjust**;
- 4. Clique em **Multiple Graphs** e complete a caixa de diálogo como mostra a figura ao lado;
- 5. Clique em **Ok** em todas as caixas de diálogo.

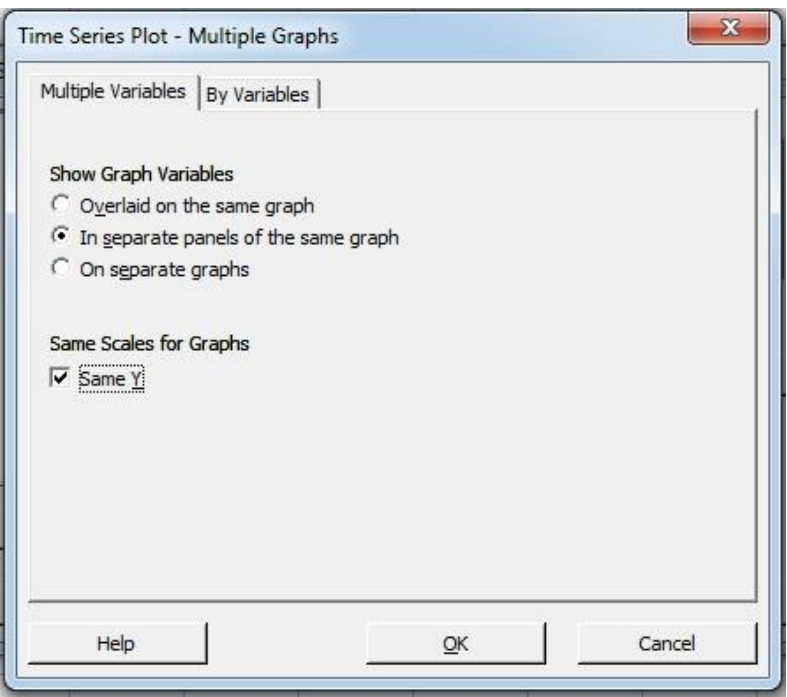

## **Interpretando os Resultados**

O gráfico seqüencial nos mostra que fazer ajustes no processo enquanto ele está ocorrendo resulta no aumento da variabilidade da espessura da camada. No processo sem ajustes, uma lenta queda na espessura da camada começa aparecer após a quadragésima amostra. Esta queda pode indicar que, embora os ajustes feitos pelos operadores aumentam as variações do processo, inspeções periódicas podem ser necessárias para assegurar que o processo não esteja ficando muito longe da meta.

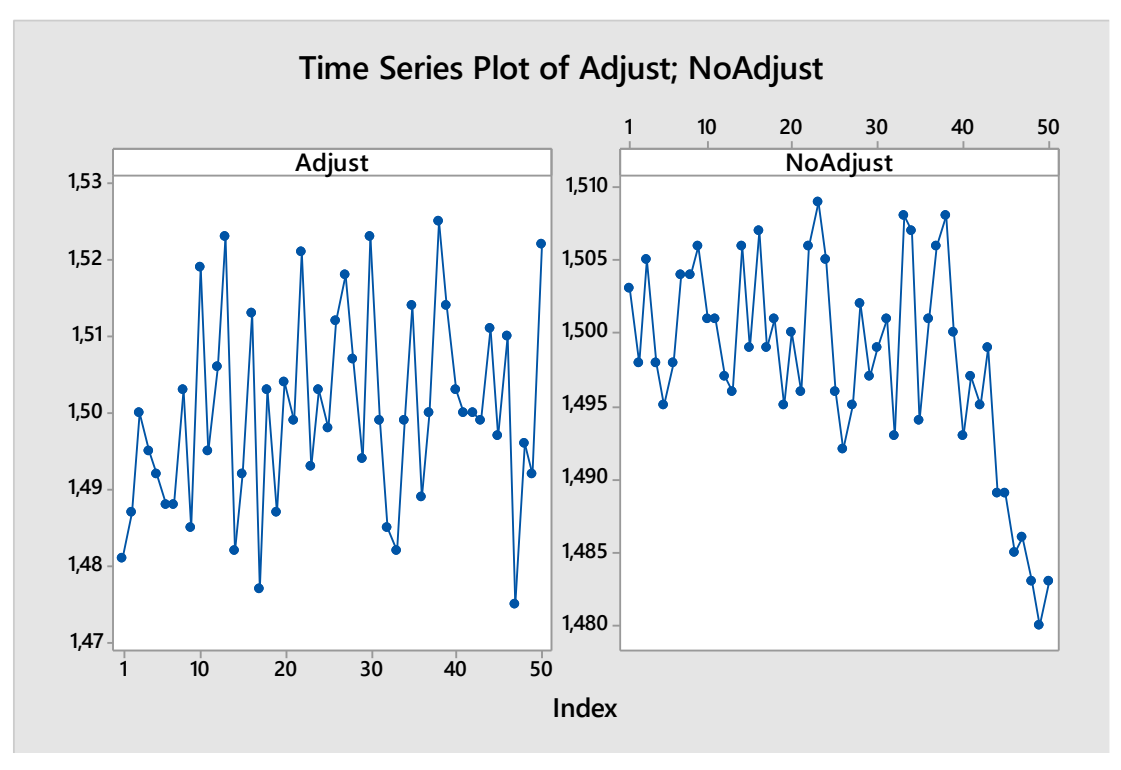

## **Proporção de Medidas Fora da Especificação**

Outra estatística útil é a proporção de medidas fora dos limites de especificação. O Limite Inferior de Especificação é de 1,485mm, enquanto o Limite Superior de Especificação é de 1,515mm.

Para calcular esta proporção, utilizamos a calculadora do Minitab para criar duas colunas, uma para cada processo, indicando quais os itens que estão fora da especificação. O Minitab identifica as linhas nas quais a expressão não esta satisfeita com um 0 (zero). Neste exemplo, as medidas fora dos limites com um número 1 (um) e as medidas dentro dos limites são identificadas com o número 0 (zero).

O Minitab guarda os resultados na próxima coluna disponível, usando o nome especificado na caixa de diálogo.

## **Proporção de Medidas Fora da Especificação**

#### **Calculadora**

- 1. Selecione **Calc>Calculator**;
- 2. Complete a caixa de diálogo como mostra a figura abaixo

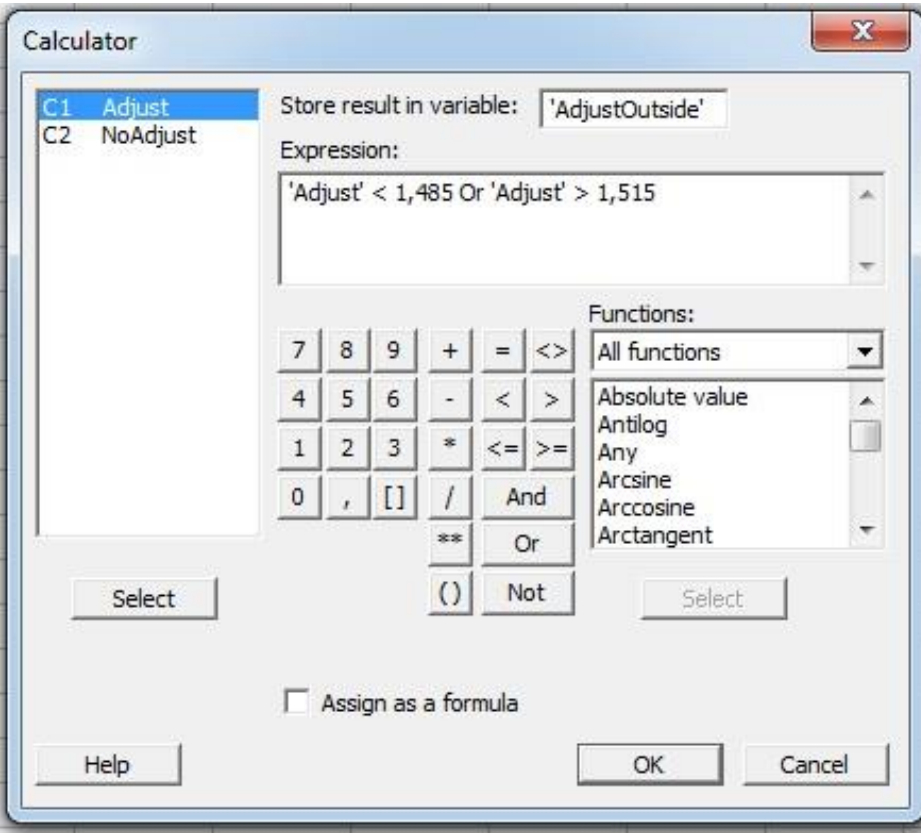

- 3. Clique em **Ok**;
- 4. Repita os passos de 1 a 3 para **NotAdjust**, guardando os resultados em **NotAdjustOutside**.

## **Proporção de Medidas Fora da Especificação**

Usando as novas colunas criadas com o Calculator, podemos utilizar o Tally Individual Variables para calcular as freqüências e as porcentagens de medidas que estão dentro ou fora dos limites de especificação. O Minitab conta a quantidade de 0 (zeros) e de 1 (uns) em cada uma das colunas e então calcula a proporção de medidas.

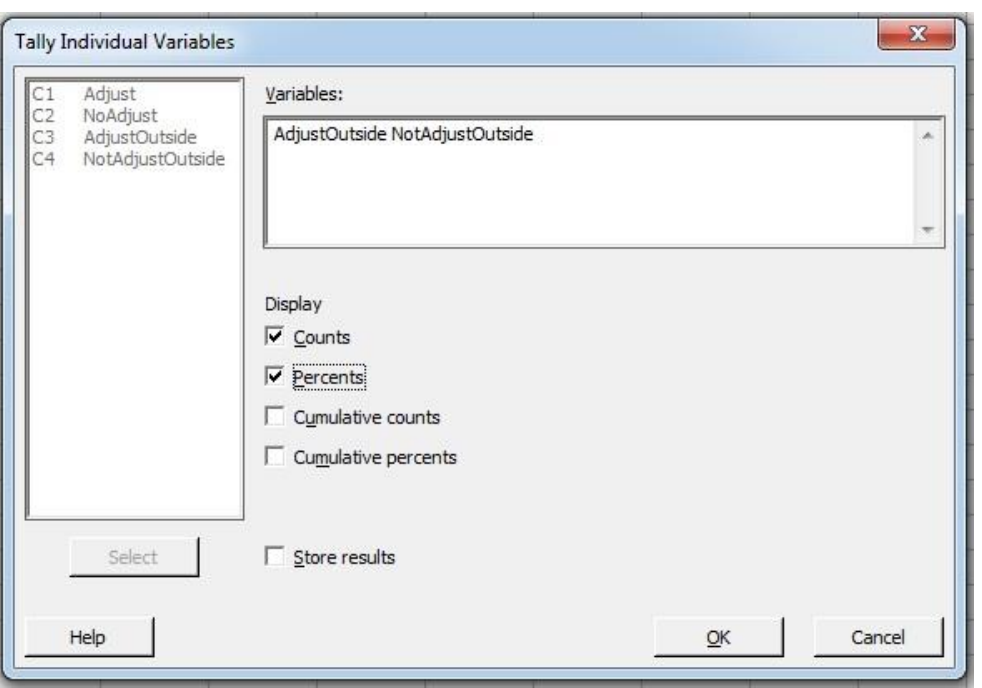

#### **Tally Individual Variables**

- 1. Selecione **Stat>Tables>Tally Individual Variables**;
- 2. Complete a caixa de diálogo como mostra a figura ao lado;
- 3. Clique em **Ok**.

## **Interpretando os Resultados**

Os resultados indicam que:

➢Para o processo com ajustes, 12 medidas (24%) estão fora dos limites de especificação;

➢Para o processo sem ajustes, somente 3 medidas (6%) estão fora dos limites de especificação. Lembre-se que essas medições são aquelas medidas no final do processo (gráfico seqüencial).

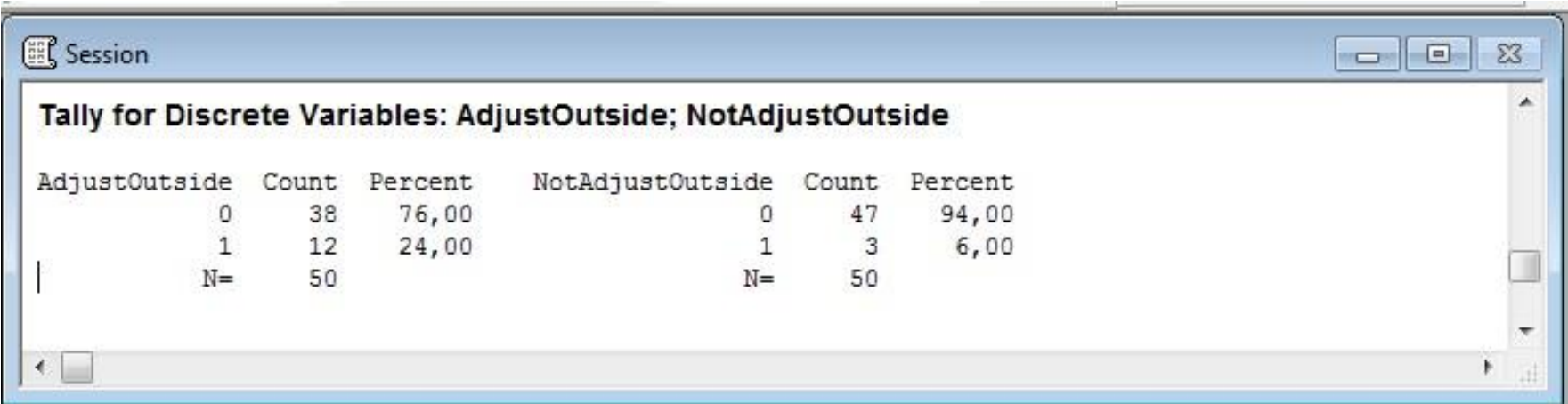

## **Considerações Finais**

Os resultados das estatísticas descritivas e do dotplot sustentam a hipótese de que a realização não planejada de ajustes da máquina durante o processo aumenta a variação do processo de espessura. A média calculada para o processo com ajustes atingiu a meta de 1,5mm, o que pode ser esperado visto que os operadores fazem os ajustes para manter o processo no alcance da meta. Contudo, estes mesmos ajustes freqüentes aumentam a variação, tornando o processo imprevisível.

O aumento da variabilidade pode ser conseqüência de ajustes freqüentes realizados em um processo. E, assim, pode-se facilmente tirar uma conclusão errada da variação natural em um processo, como a mudança no desempenho, indicando que ajustes são necessários, quando na verdade eles não são.

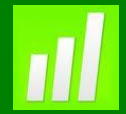

## **Exemplo 3: Tempo de Espera**

#### **Proposta**

Análise de dados por meio de estatísticas descritivas e histogramas.

#### **Problema**

Os administradores de uma clínica de saúde desejam saber por quanto tempo os pacientes esperam até serem atendidos pelo médico. Eles suspeitam que pode haver uma diferença entre tempos de espera para consultas pela manhã e pela tarde.

#### **Dados Coletados**

Por aproximadamente 2 meses, os administradores marcaram o tempo (arredondado) que os pacientes gastaram para serem atendidos pelo médico e o período do dia no qual a consulta aconteceu (de manhã ou de tarde).

#### **Ferramentas**

➢Display Descriptive Statistics;

➢Histogram

#### **Arquivo de Dados: WAITTIME.MPJ**

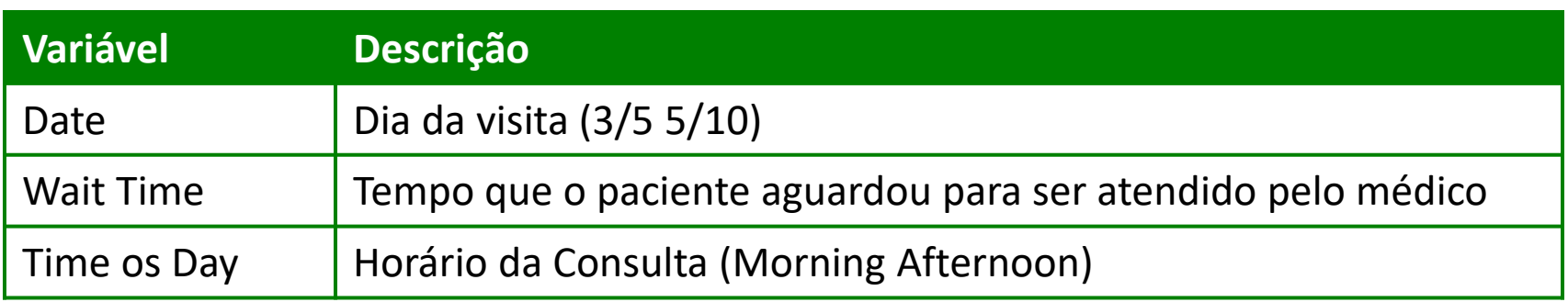

## **Calculando as Estatísticas Descritivas**

Para resumir informações importantes sobre os dados, use a ferramenta **Display Descriptive Statistic** para calcular as estatísticas básicas.

Uma estatística particularmente útil é a mediana, que é o valor central dos dados ordenados em ordem crescente ou decrescente. Ou seja, 50% dos valores observados são menores que a mediana e os outros 50% são maiores.

A mediana pode ser uma estatística mais apropriada que a média para indicar o centro de distribuição dos dados, especialmente quando a distribuição de valores não é simétrica, pois a média aritmética é altamente influenciada por valores atípicos (outliers), enquanto isso não ocorre com a mediana. Dados, como o "tempo de espera" ou "tempo observado até que um determinado evento ocorra", freqüentemente apresentam distribuições assimétricas.

Diplay Descriptive Statistic

- 1. Abra **WAITTIME.MPJ**;
- 2. Selecione **Stat>Basic Statistic>Display Descriptive Statistic**;
- 3. Em **Variables** digite "Wait Time";
- 4. Clique **Statistic**;
- 5. Complete a caixa de diálogo como mostra a figura a seguir.

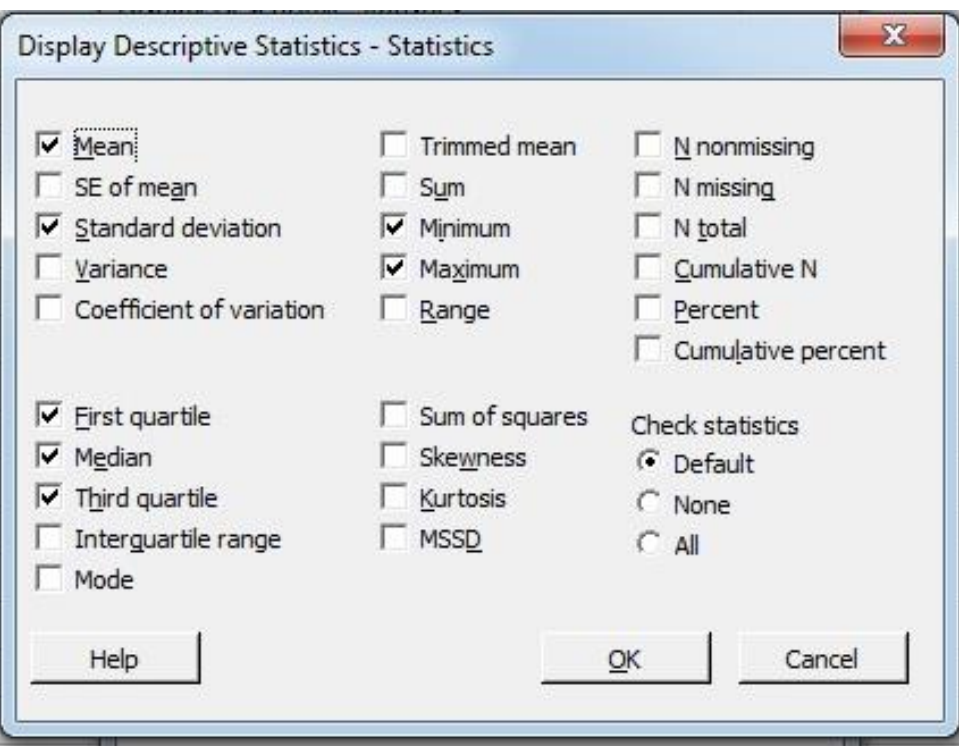

6. Clique em **Ok** em todas as caixas de diálogo.

## **Interpretando os Resultados**

A estatísticas descritivas nos indicam que:

➢As pessoas esperam em média 23,2 minutos para serem atendidas;

➢O menor tempo de espera foi de 5 minutos e o maior de 60 minutos;

➢O valor da mediana é de 20 minutos, o que indica que aproximadamente 50% dos pacientes esperam 20 minutos ou menos para serem atendidas pelo médico;

➢Q1 (primeiro quartil) indica que 25% dos pacientes esperam 15 minutos ou menos para serem atendidos pelo médico;

➢Q3 (terceiro quartil) indica que 75% dos pacientes esperam 30 minutos ou menos para serem atendidos pelo médico.

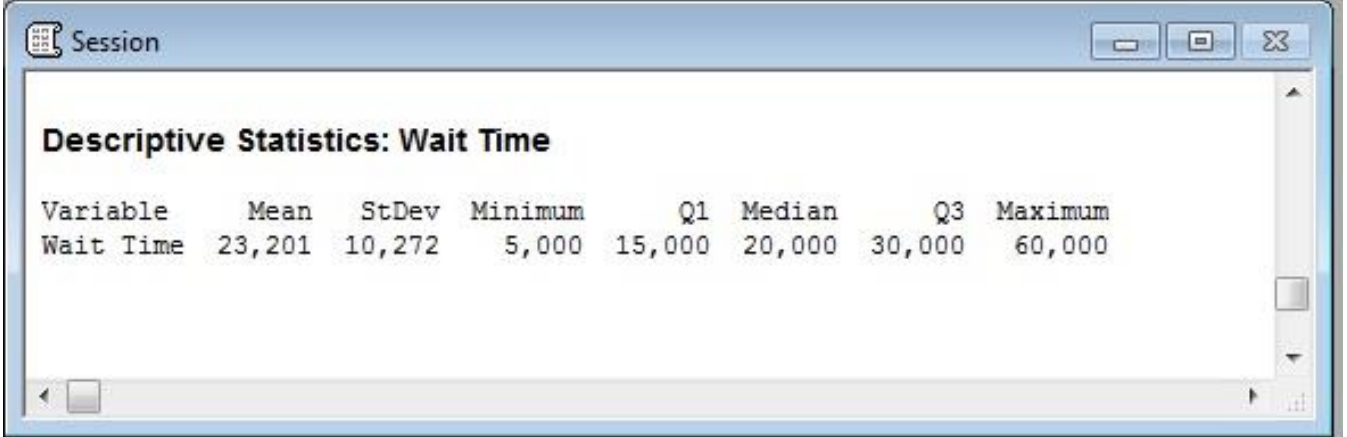

## **Criando um Histograma**

Os Histogramas dividem os valores das amostras em vários intervalos. As barras representam o número de itens observados em cada intervalo (a freqüência do intervalo). O Histograma é uma boa forma de avaliar o centro e a forma de distribuição dos dados, desde que um número apropriado de observações esteja disponível. Se a amostra contiver poucos dados, a forma do histograma pode não apresentar corretamente a distribuição da população.

#### **Histograma**

- 1. Selecione **Graph>Histogram**;
- 2. Selecione **Simple** e clique em **OK**.
- 3. Complete a caixa de diálogo, como mostra a figura a seguir

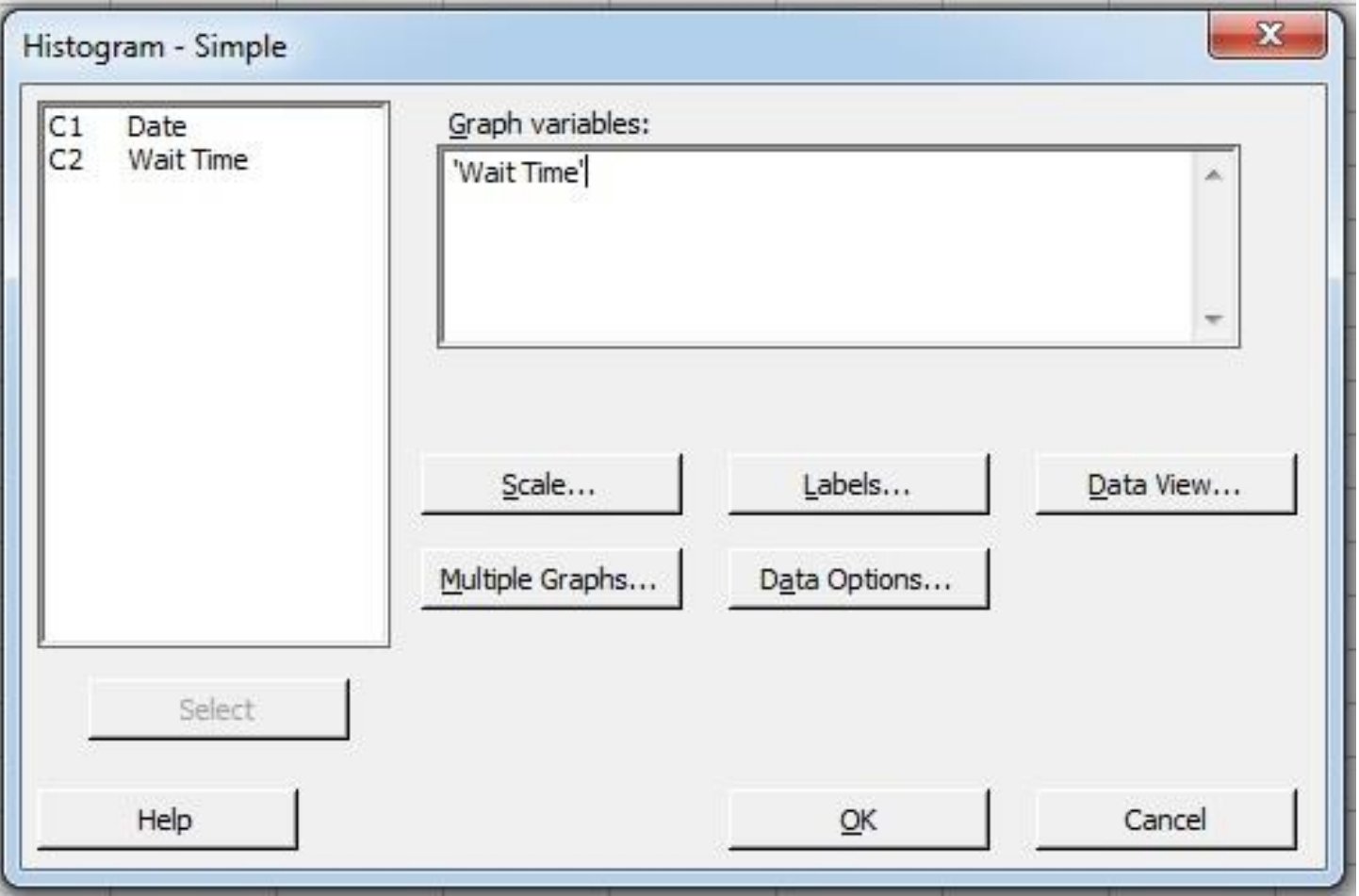

4. Clique em **Ok**;.

O Histograma para o tempo de espera nos indica que a distribuição de dados é assimétrica, e os dados se concentram mais na região esquerda do gráfico.

Note que há espaços vazios entre as barras do histograma, o que indica intervalos intermediários, nos quais não foi observado freqüência alguma.

Como as marcas não estão alinhadas com as barras, não podemos determinar que tempo de espera cada barra representa.

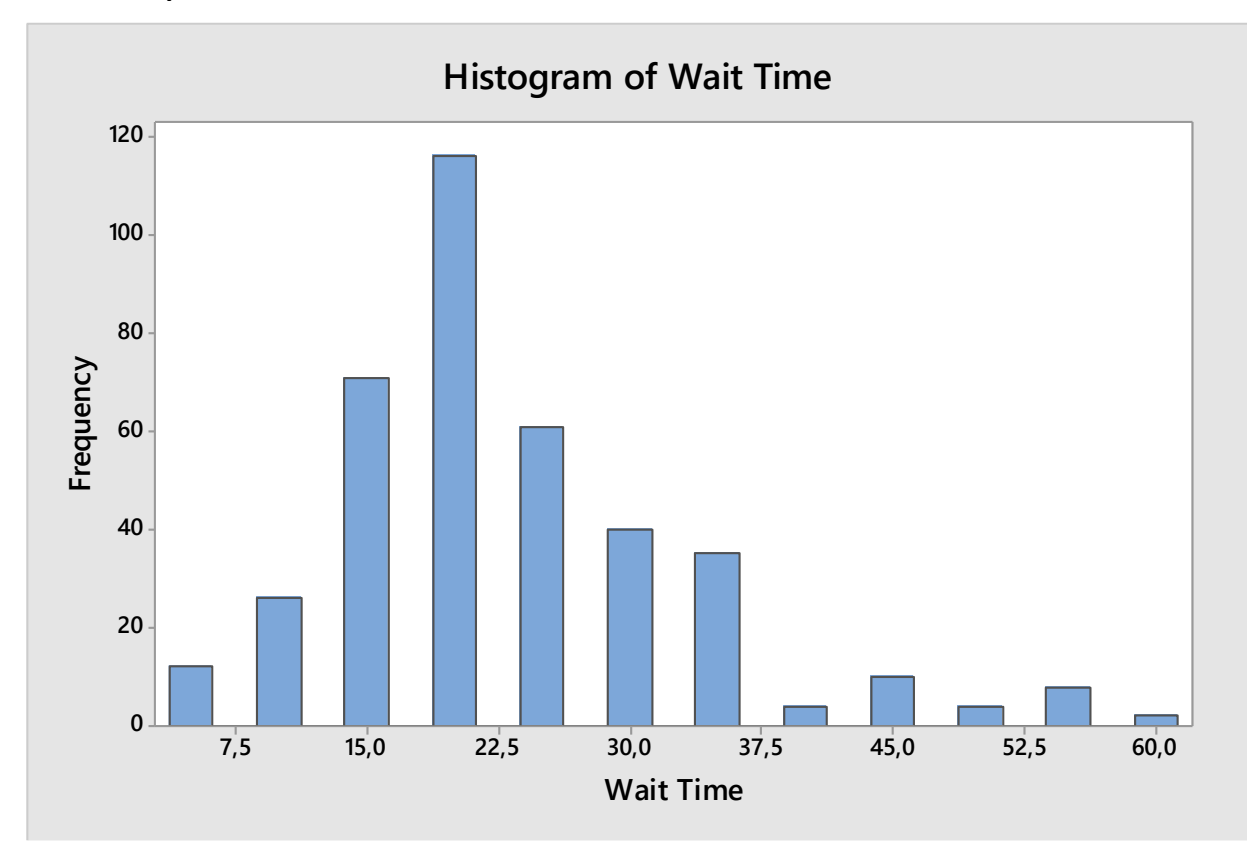

## **Editando Escalas**

Desejamos mudar a posição das marcas no eixo-X para que possamos interpretar os dados com mais facilidade. Como os administradores coletaram informações arredondadas (de cinco em cinco), editaremos as marcas no gráfico para que estas se iniciem no cinco e terminem em 60 minutos.

#### **Edite Escalas**

- 1. De um duplo clique na escala do eixo-X;
- 2. Complete a caixa de diálogo, como mostra a figura ao lado;
- 3. Clique em **OK**.

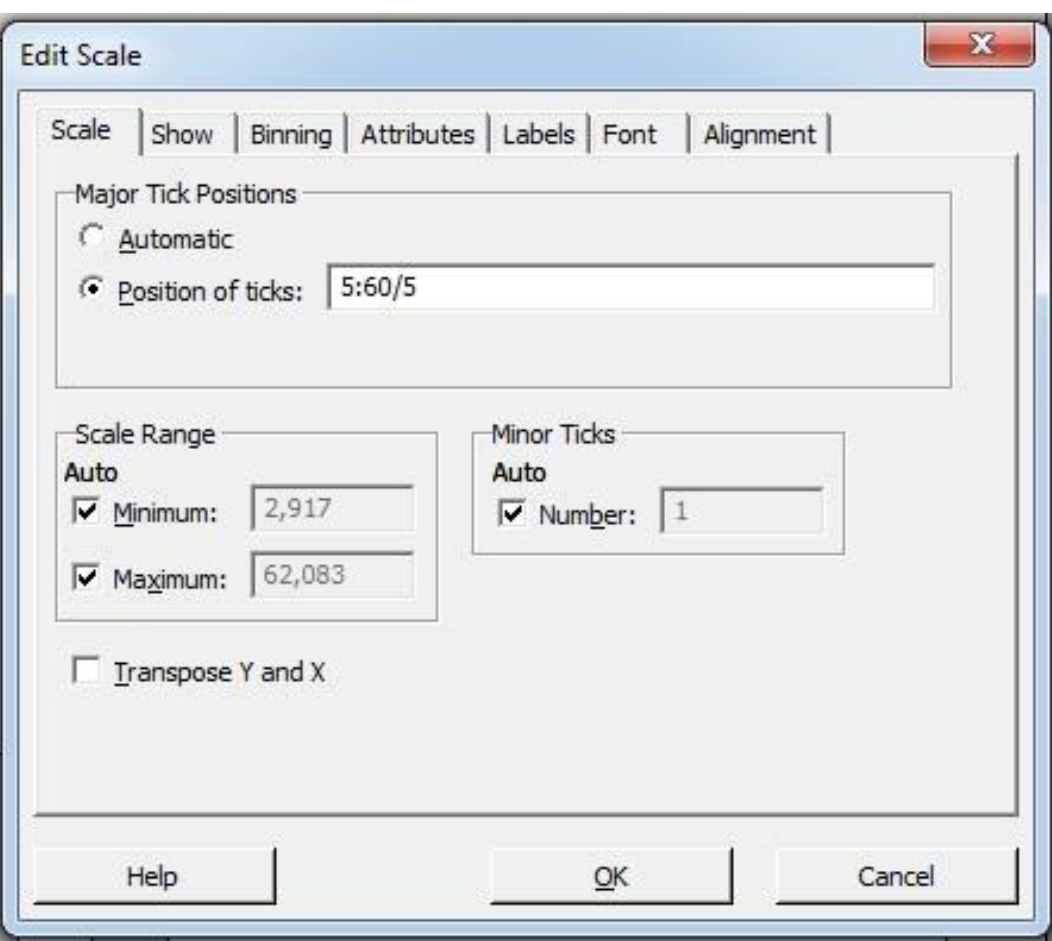

Note que a forma dos dados não mudou, mas agora podemos ver a marca em baixo de cada barra do Histograma, indicando os valores de cada um dos níveis.

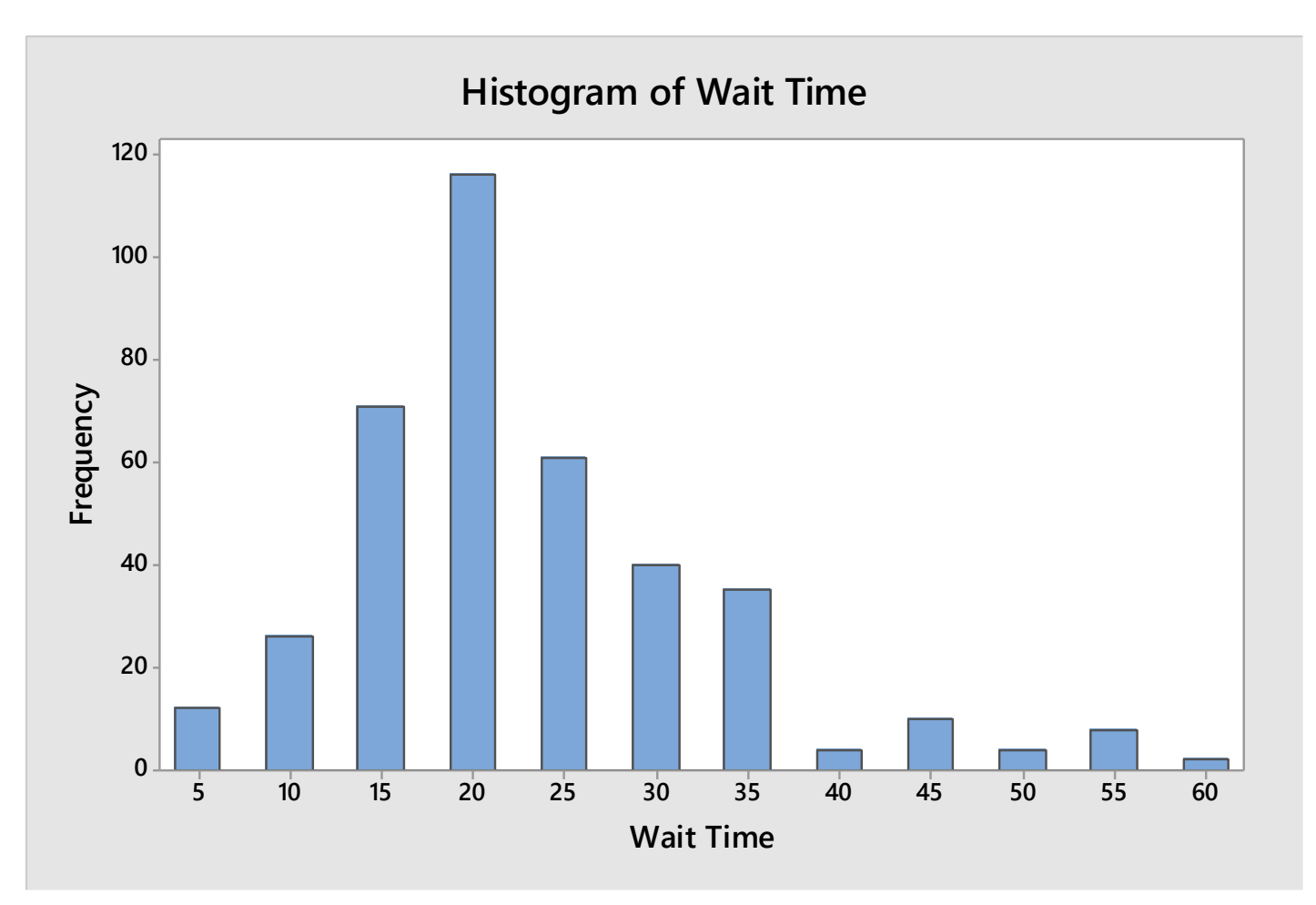

## **Mostrando Estatística Descritiva e Histograma**

Agora desejamos comparar o tempo de espera dos pacientes nas consultas da manhã versus as consultas da tarde. Use o comando **By variable** para que o Minitab mostre as estatísticas descritivas estratificadas para as consultas da manhã e tarde. Através desse menu, também é possível emitir um histograma para comparar os dados de acordo com a data em que foram coletados.

#### **Display Descriptive Statistics**

1. Selecione

#### **Stat>BasicStatisc>DisplayDescriptive Statistics**;

- 2. Complete a caixa de diálogo, como mostra a figura ao lado;
- 3. Clique em **Graphs**;
- 4. Clique em **Histogram of data**;
- 5. Clique em **OK** em cada caixa de diálogo.

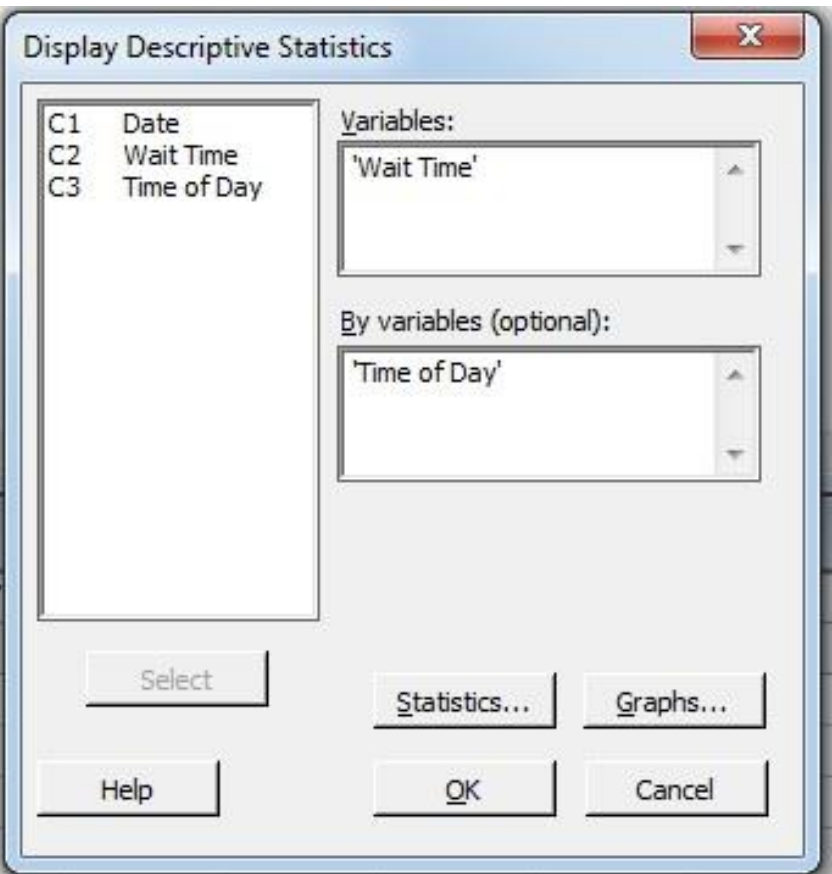

## **Interpretando os Resultados**

A estatística descritiva indica que o tempo de espera é geralmente maior no período da tarde. Por exemplo, a mediana do tempo de espera na manhã é de 20 minutos enquanto que da tarde é de 25 minutos. O mesmo pode ser constatado com a análise da média, do mínimo, do máximo, do primeiro quartil (Q1) e do terceiro quartil (Q3).

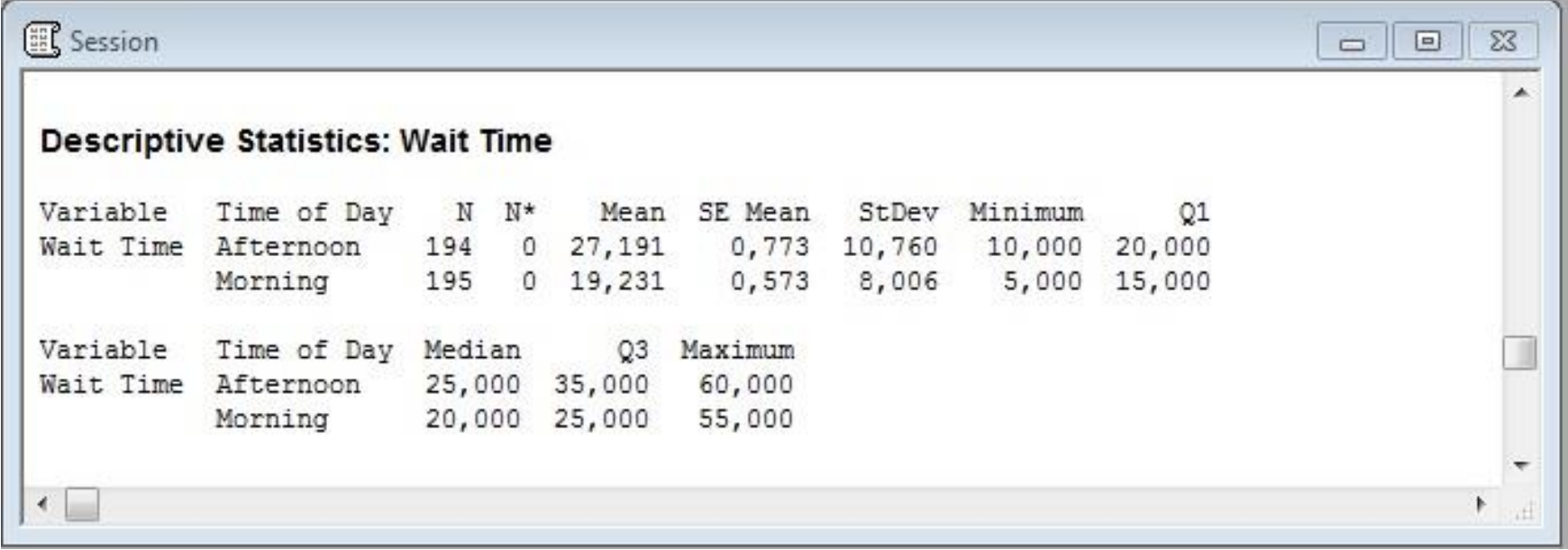

Embora as distribuições sejam similares, o maior tempo de espera na manhã é menor que alguns dos tempos de espera observados no período da tarde. Somente alguns tempos de espera na manhã foram maiores que 35 minutos no período matutino. A última barra à direita do histograma das consultas da manhã indica a presença de um outlier, ou seja uma observação atípica muito diferente das demais.

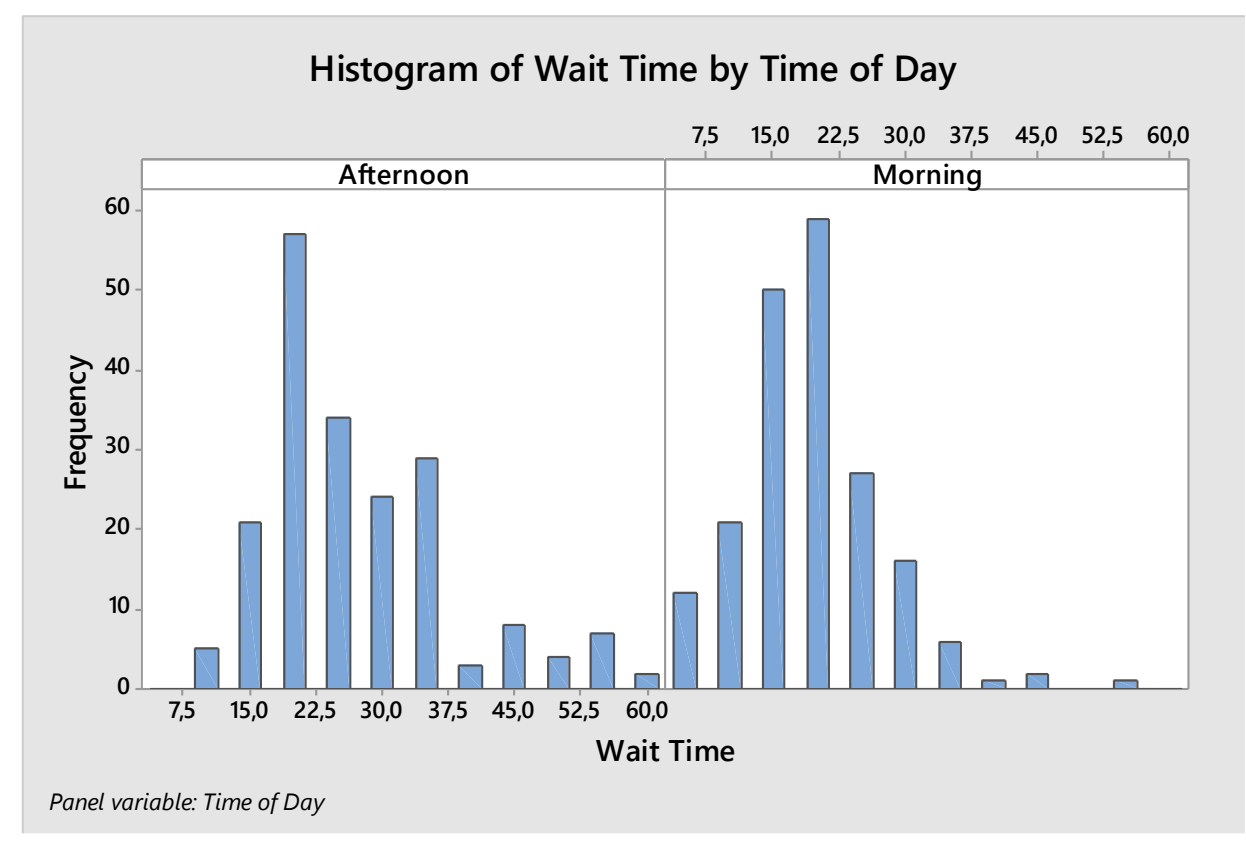

## **Editando o Histograma**

Mude o display dos histogramas para colocá-los em duas linhas e uma coluna ao invés de duas colunas e uma linha. Isso facilita a comparação da distribuição de dados.

#### **Display Descriptive Statistics**

- 1. Clique com o botão direito no gráfico e selecione **Panel**;
- 2. Complete a caixa de diálogo, como mostra a figura ao lado;
- 3. Clique em **OK**.

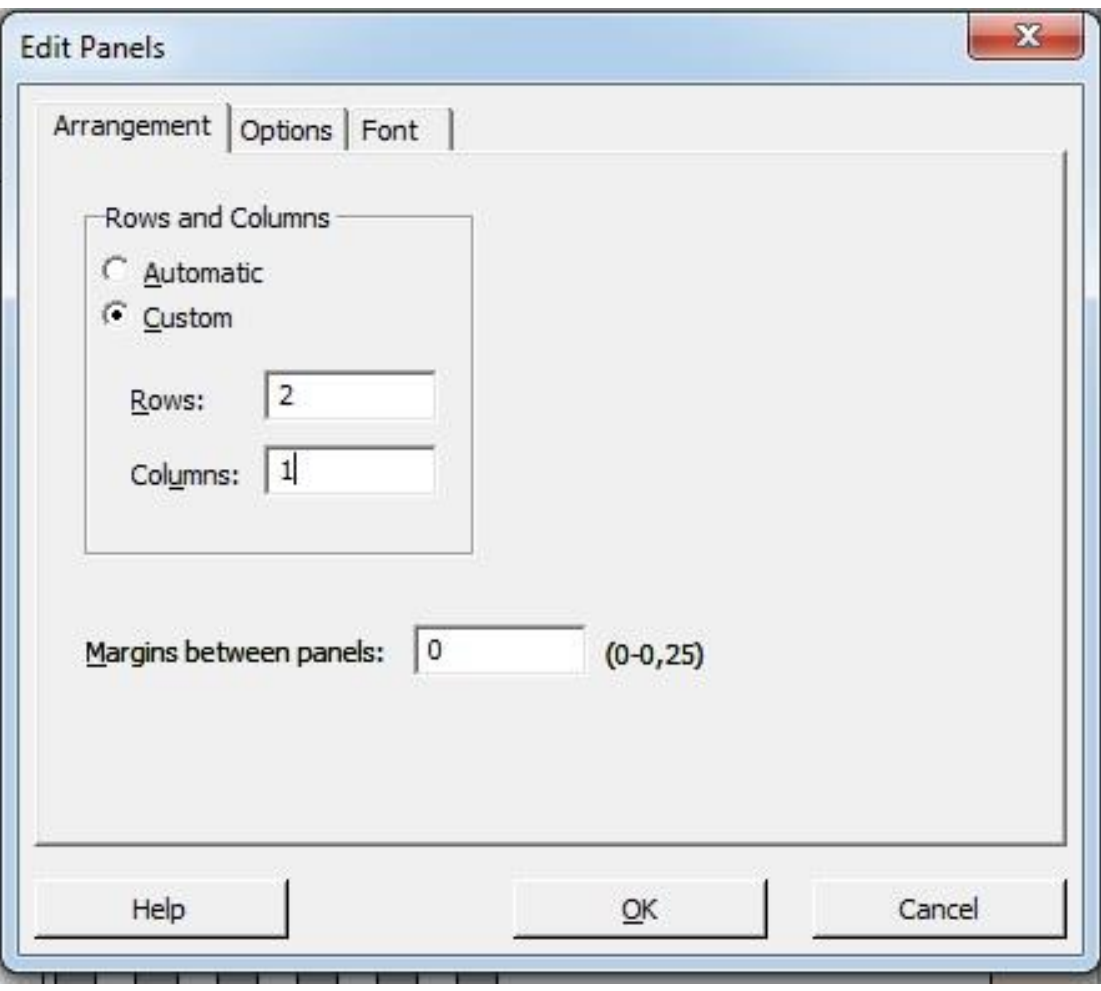

Os histogramas não mudaram, mas agora podemos comparar a distribuição dos dois grupos (manhã e tarde) mais facilmente.

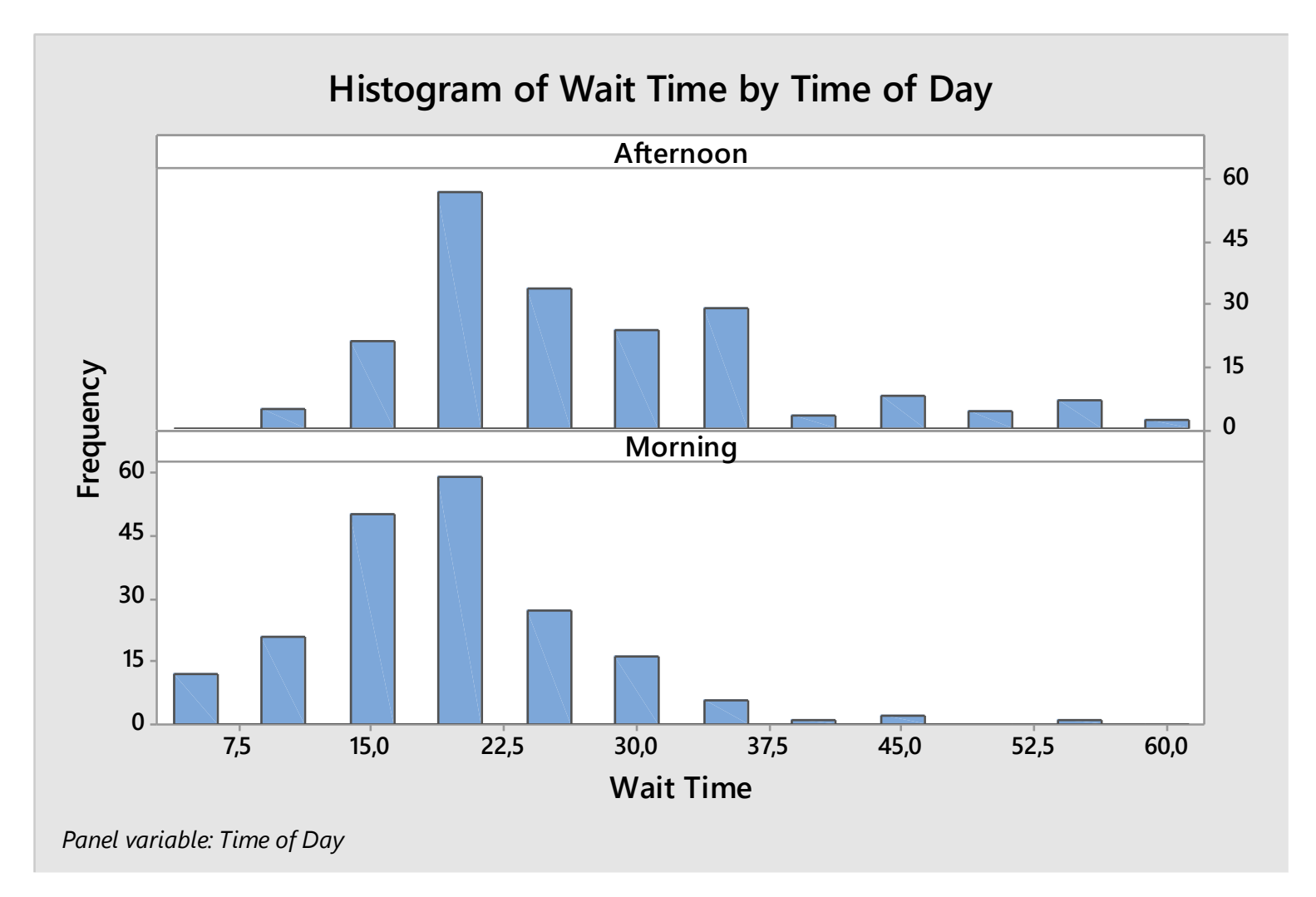

## **Considerações Finais**

#### **Resumo e Conclusões**

A Estatística nos indica que a mediana do tempo de espera é igual a 20 minutos, porém observamos também que alguns pacientes estão esperando mais de 30 minutos, e alguns até 60 minutos.

A Estatística Descritiva e o Histograma mostrado pelo período do dia nos indica que o tempo de espera tende a ser maior a tarde do que pela manhã.

#### **Considerações Adicionais**

Neste exemplo, a administrador sugeriu que o tempo de espera fosse classificado de cinco em cinco minutos. Com resultado, algumas informações sobre a distribuição do tempo de espera fossem perdidas.

Uma melhor solução para analisar os dados seria guardar o tempo de espera sem arredondamentos, para que a mensuração seja mais exata. Adicionalmente, podemos examinar o tempo de espera em relação ao período do dia. Neste exemplo, o período do dia foi classificado em duas categorias: manhã e tarde. Podemos anotar a hora em que o paciente chegou à clínica, ao invés de anotar somente os períodos do dia.

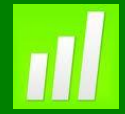

## **Exemplo 4: Reclamações do Serviço Prestado**

#### **Proposta**

Análise das causas das reclamações no serviço utilizando o Diagrama de Pareto.

#### **Problema**

O Proprietário de um Restaurante está analisando as razões que geram queixas dos clientes em função de falhas no atendimento. Como o Proprietário não acompanha diariamente o funcionamento do Restaurante, ele decide fazer um levantamento de dados junto aos clientes para a determinação das causas das reclamações.

#### **Dados Coletados**

O Proprietário do Restaurante realizou uma pesquisa de satisfação com os clientes do Restaurante e tabulou ao dados resultantes, fazendo uma estratificação em função da data da reclamação, o expediente (almoço ou jantar), a equipe de cozinheiros e o gerente.

#### **Ferramentas**

➢Pareto Chart.

#### **Arquivo de Dados: PARETO.MPJ**

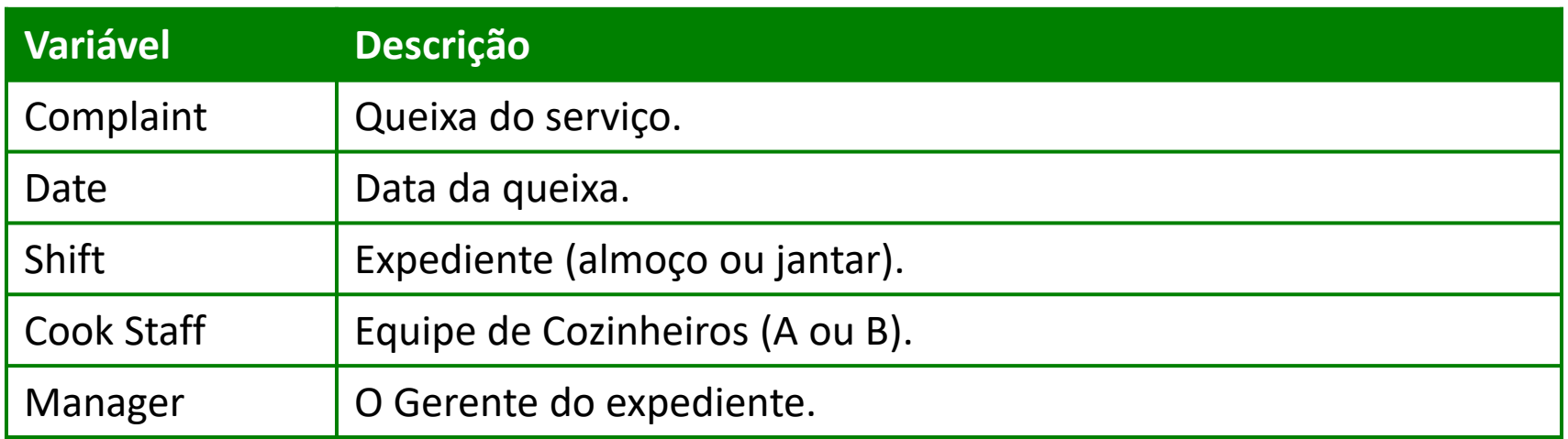

## **Criando um Diagrama de Pareto**

Diagrama de Pareto é um gráfico de barras verticais que evidencia a priorização de temas. Esta ferramenta foi desenvolvida por Joseph Juran, baseado nos princípios de Pareto (Sociólogo e Economista Italiano) que revelou que um problema pode ser atribuído a um pequeno número de causas.

- 1. Abra o arquivo **PARETO.MPJ**;
- 2. Selecione **Stat>Quality Tools>Pareto Charts;**
- 3. Complete a caixa de diálogo conforme a figura ao lado;
- 4. Clique em **OK**;

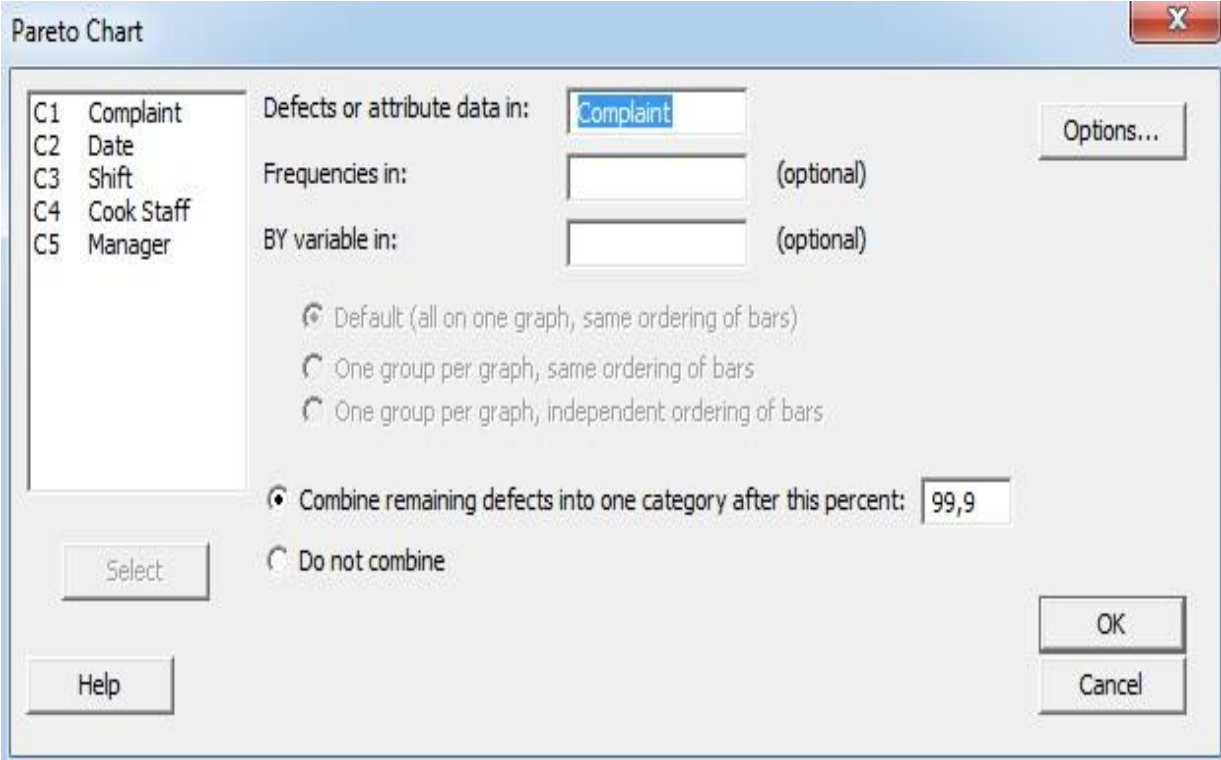

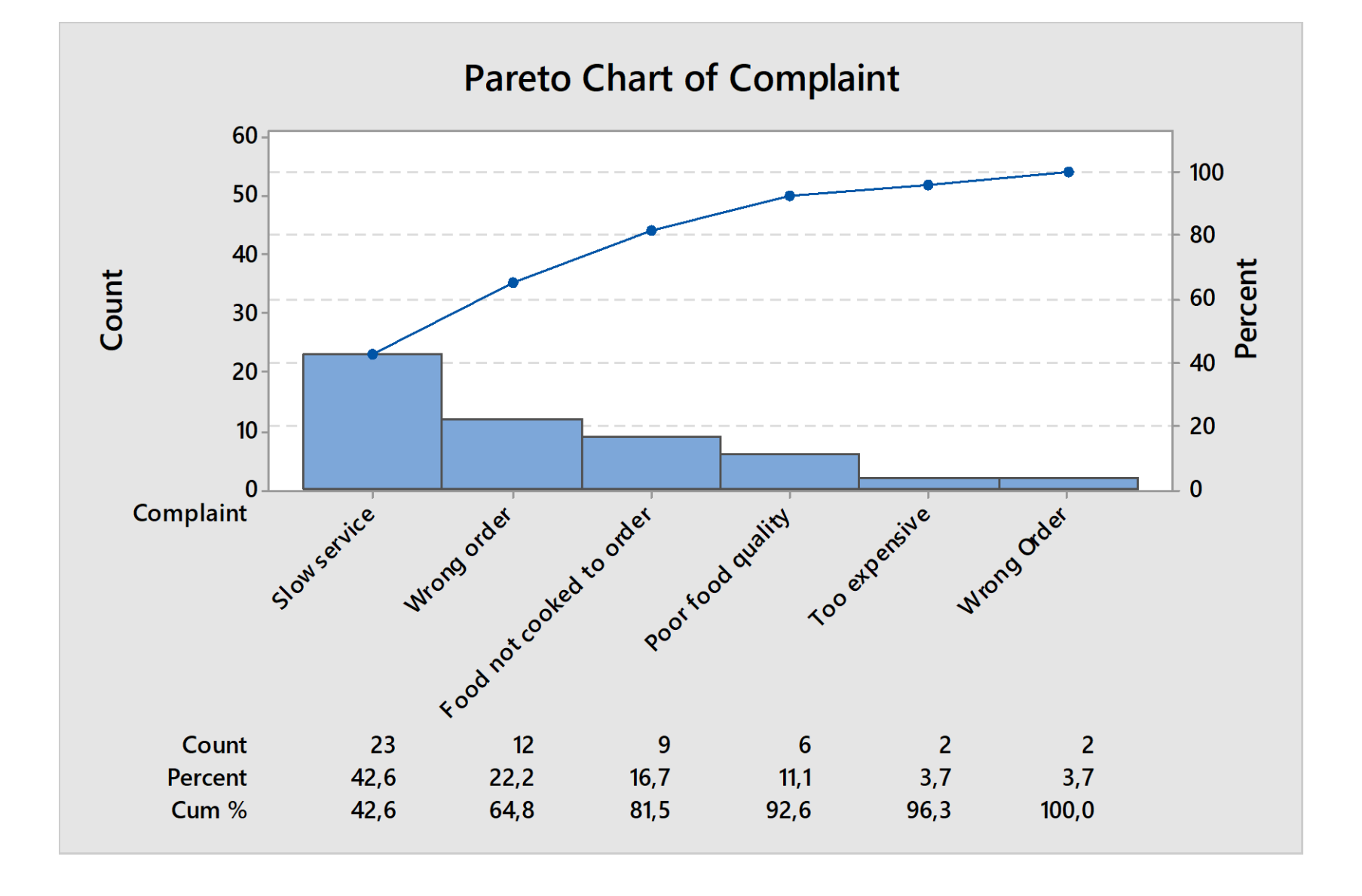

#### **Criando um Diagrama de Pareto para cada expediente**

- 1. Selecione **Stat>Quality Tools>Pareto Charts;**
- 2. Complete a caixa de diálogo conforme a figura ao abaixo;
- 3. Clique em **OK**;

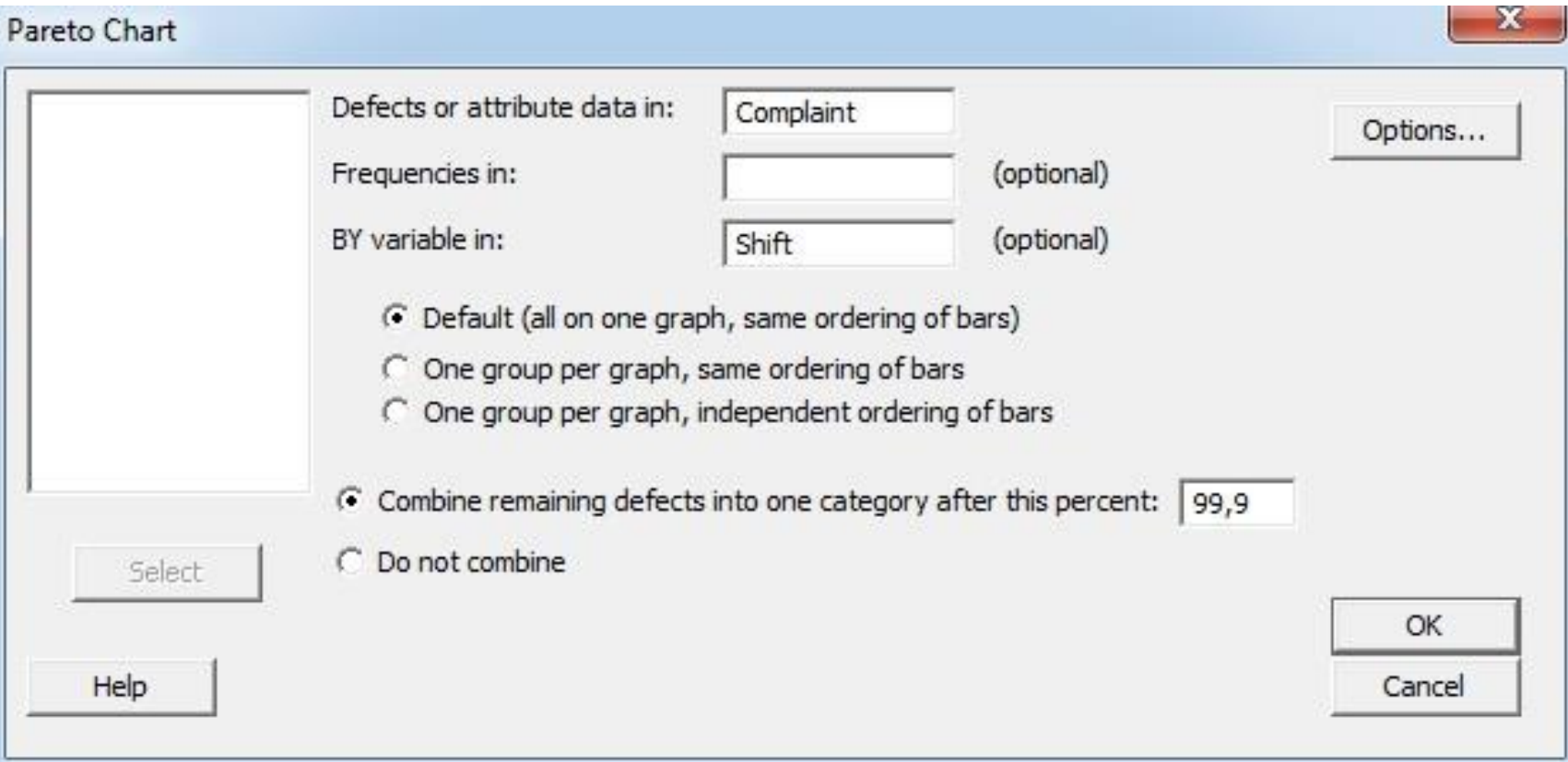

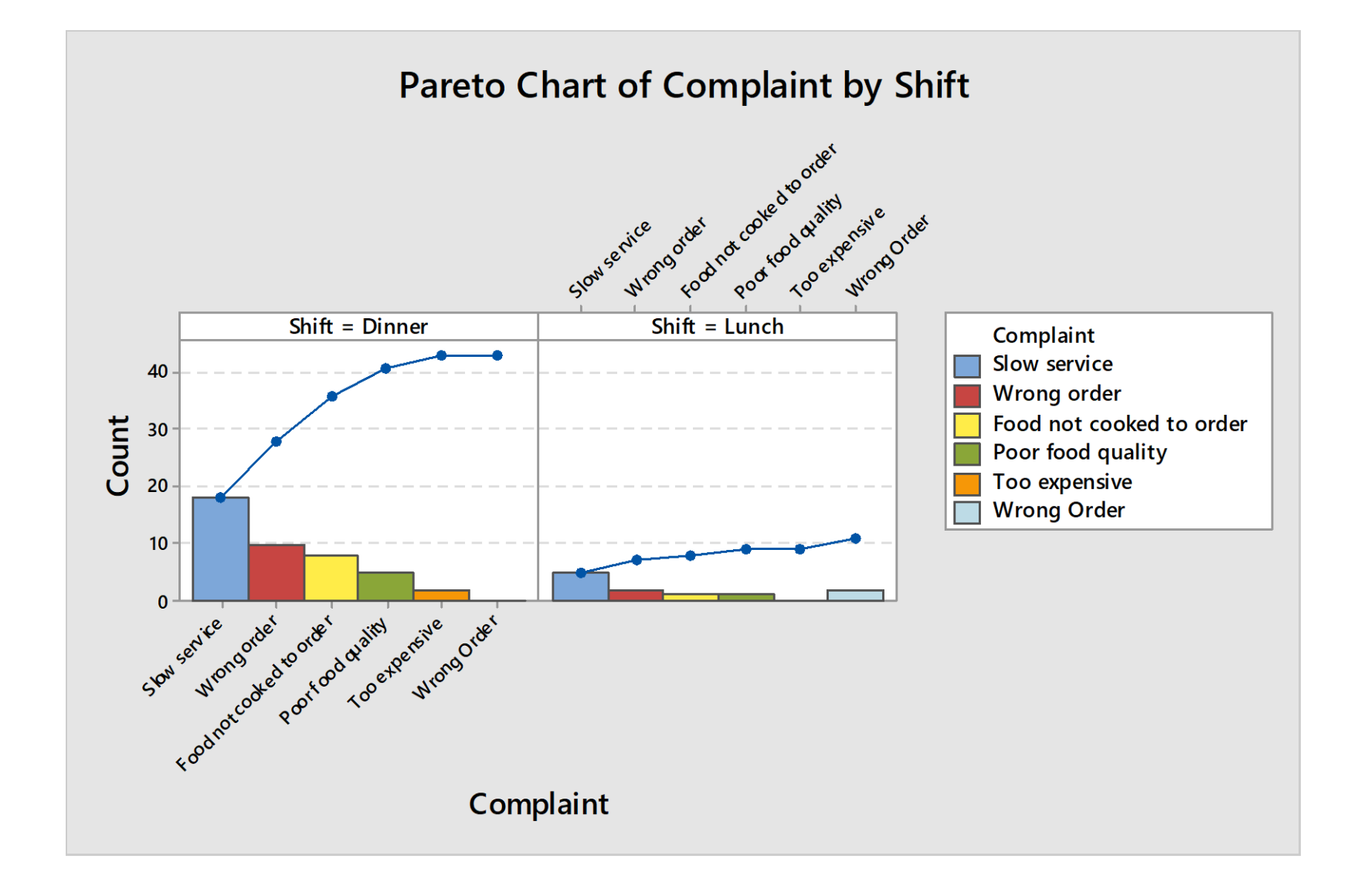

#### **Criando um Diagrama de Pareto para cada equipe de cozinheiros**

- 1. Selecione **Stat>Quality Tools>Pareto Charts;**
- 2. Complete a caixa de diálogo conforme a figura ao abaixo;
- 3. Clique em **OK**;

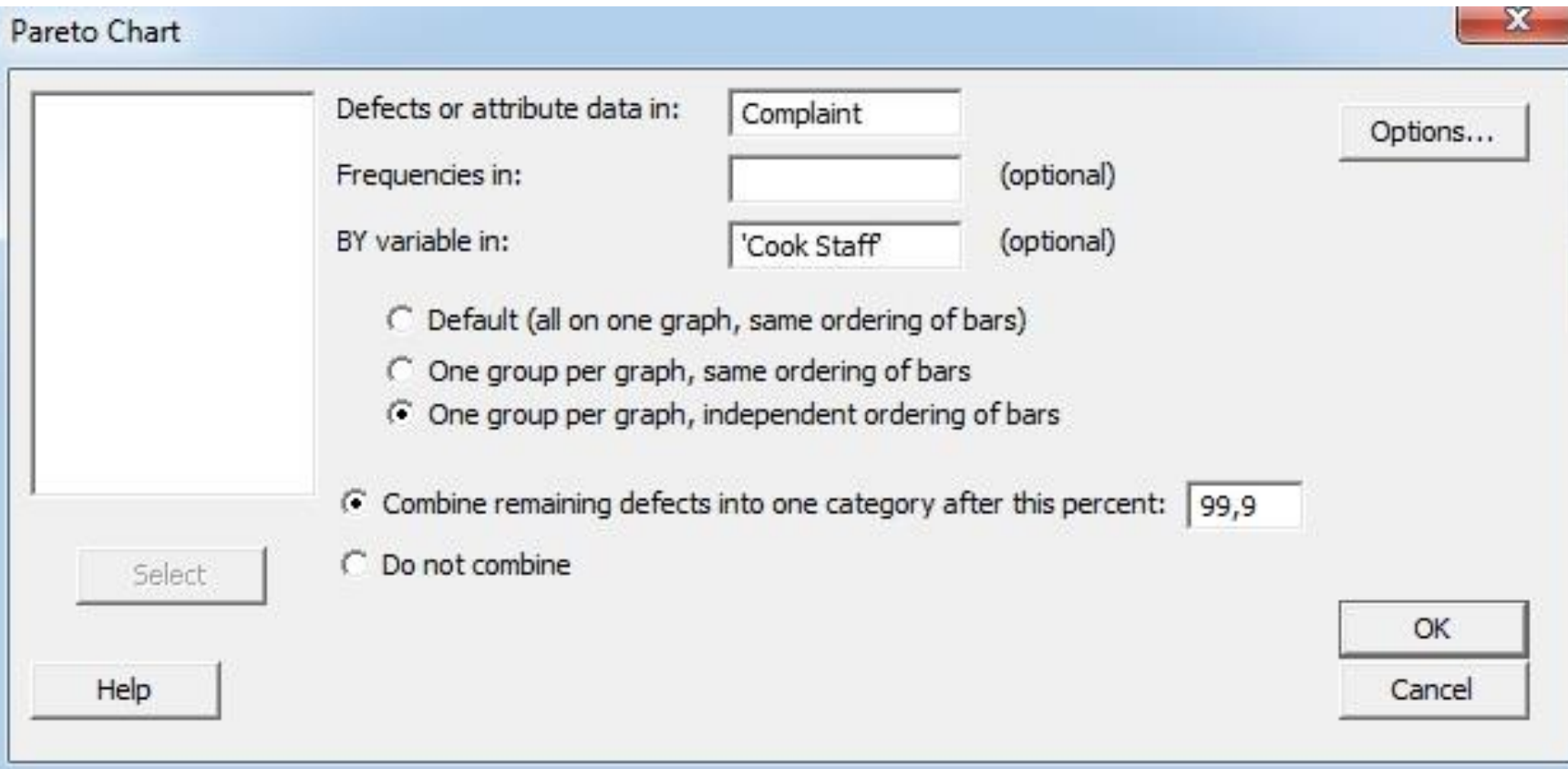

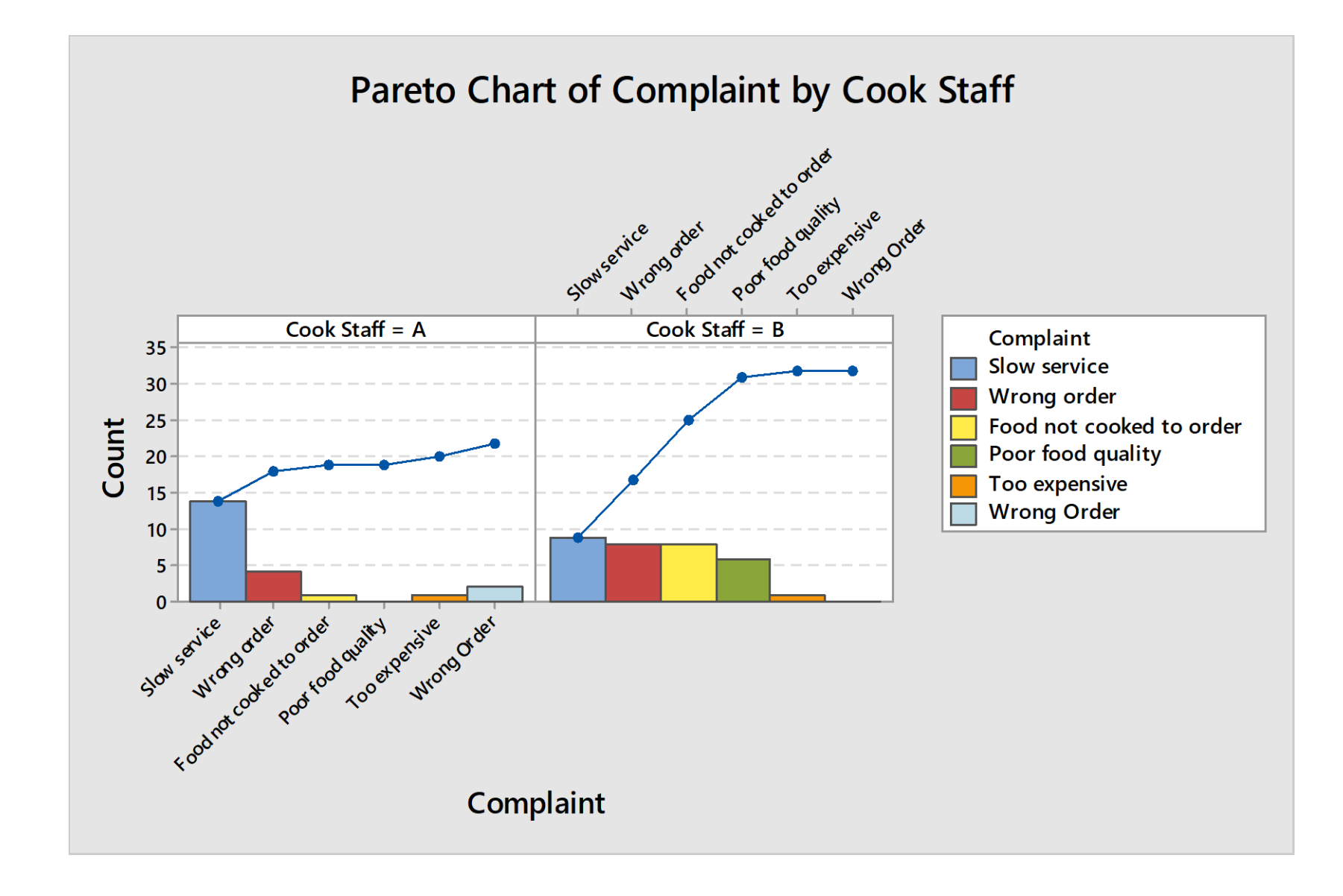

#### **Criando um Diagrama de Pareto para cada gerente**

- 1. Selecione **Stat>Quality Tools>Pareto Charts;**
- 2. Complete a caixa de diálogo conforme a figura ao abaixo;
- 3. Clique em **OK**;

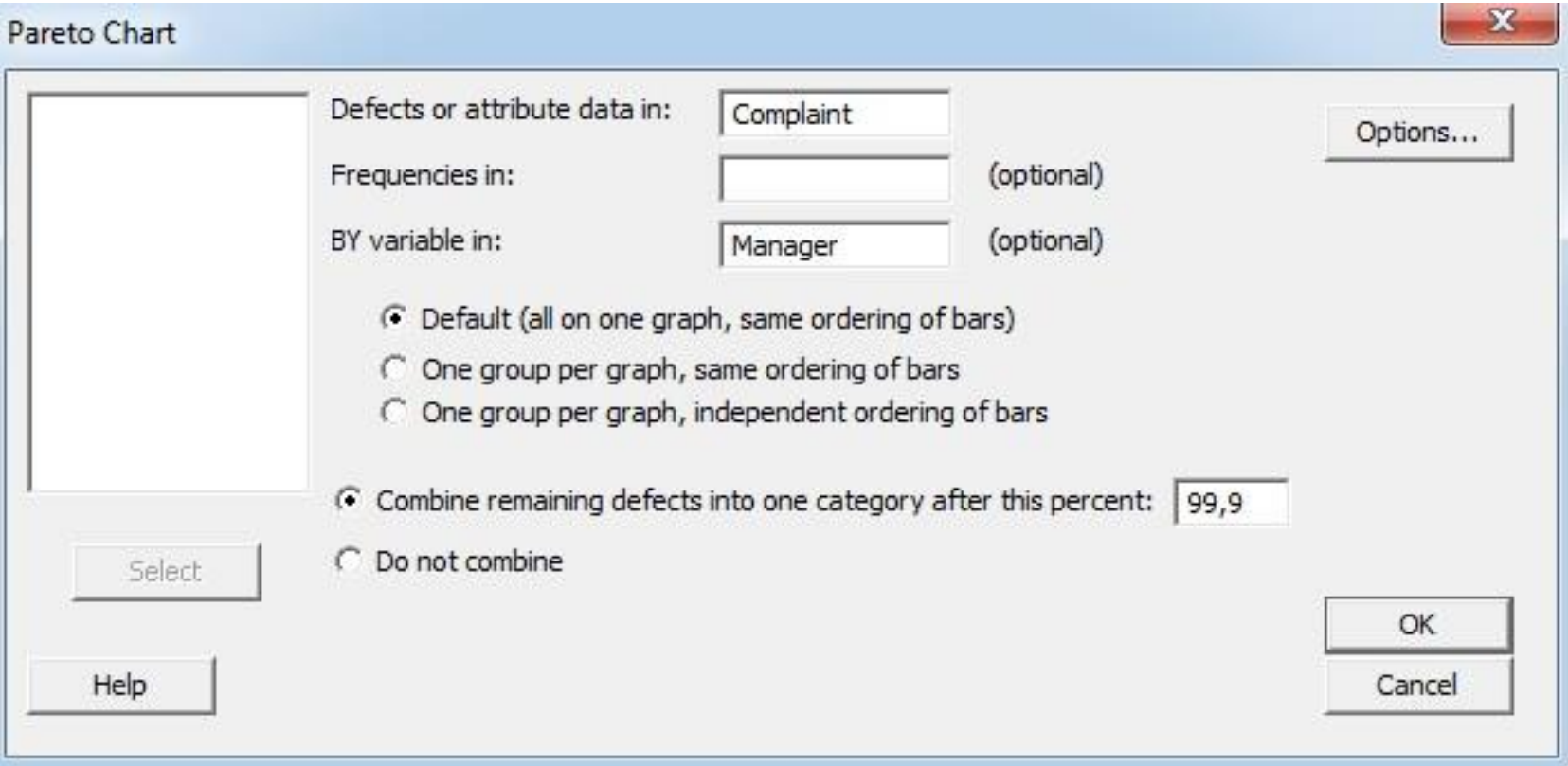

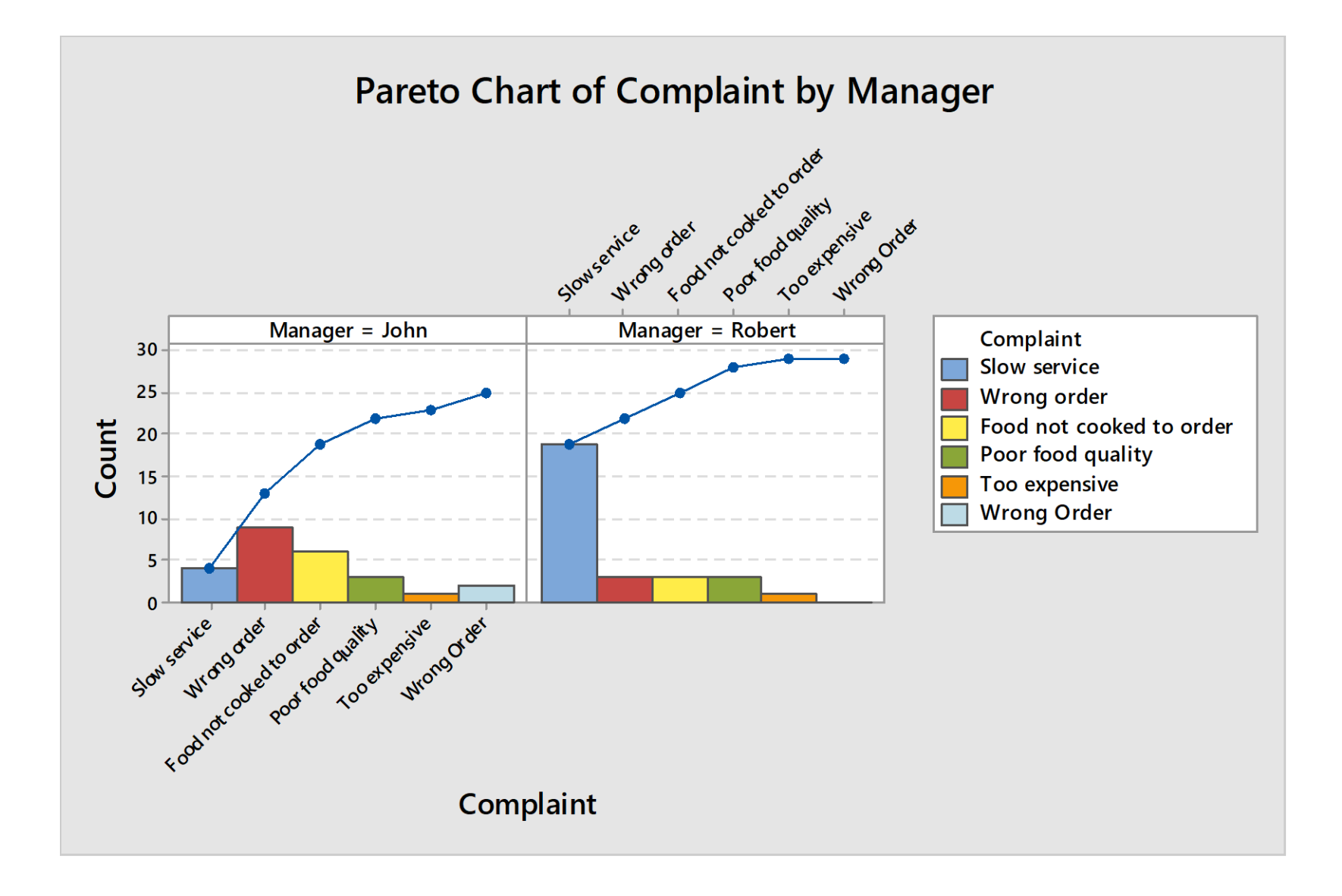

**Criando uma tabela de correlação dos dados**

- 1. Selecione **Stat>Tables>Cross Tabulation and Chi-Square;**
- 2. Complete a caixa de diálogo conforme a figura ao abaixo;
- 3. Clique em **OK**;

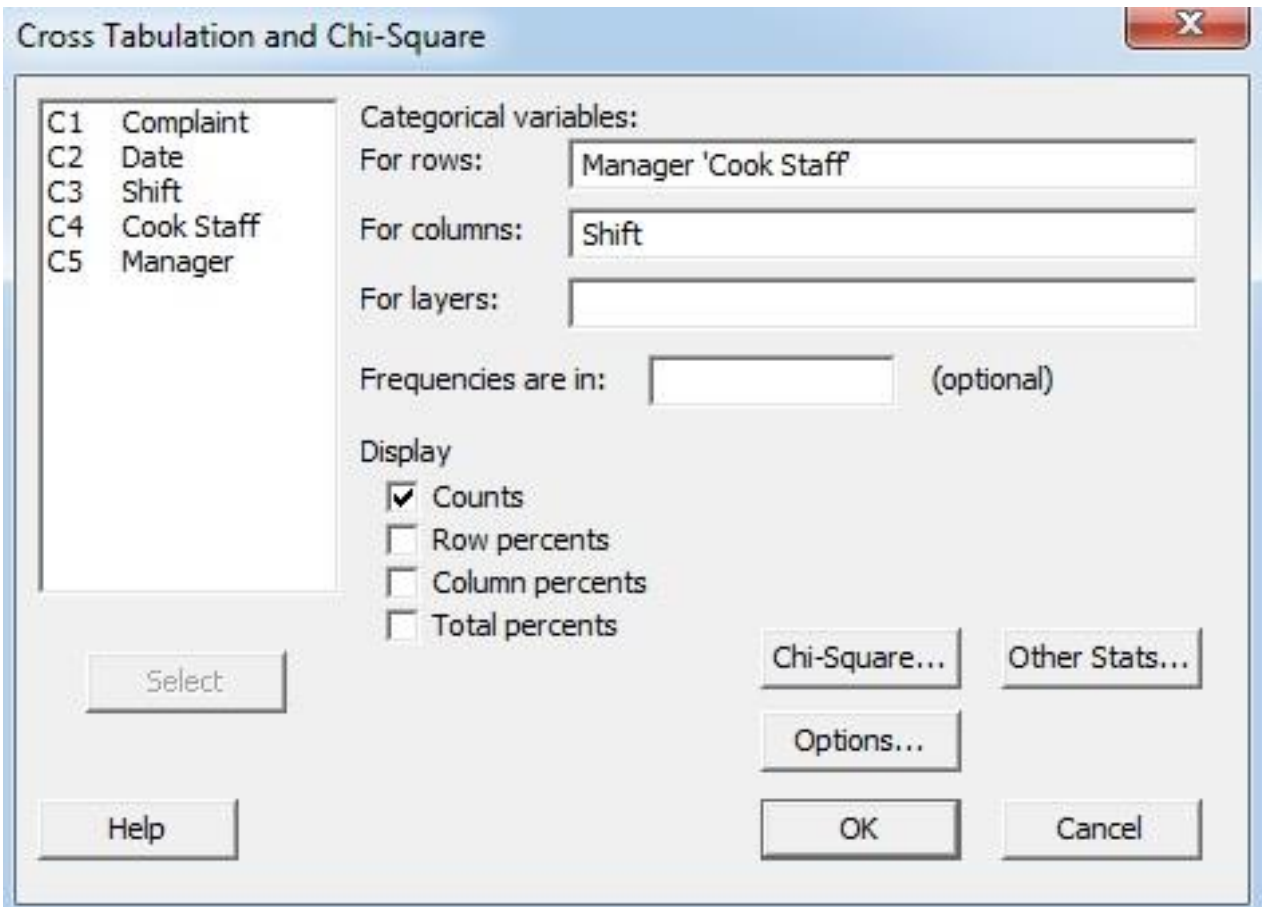

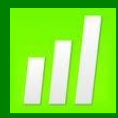

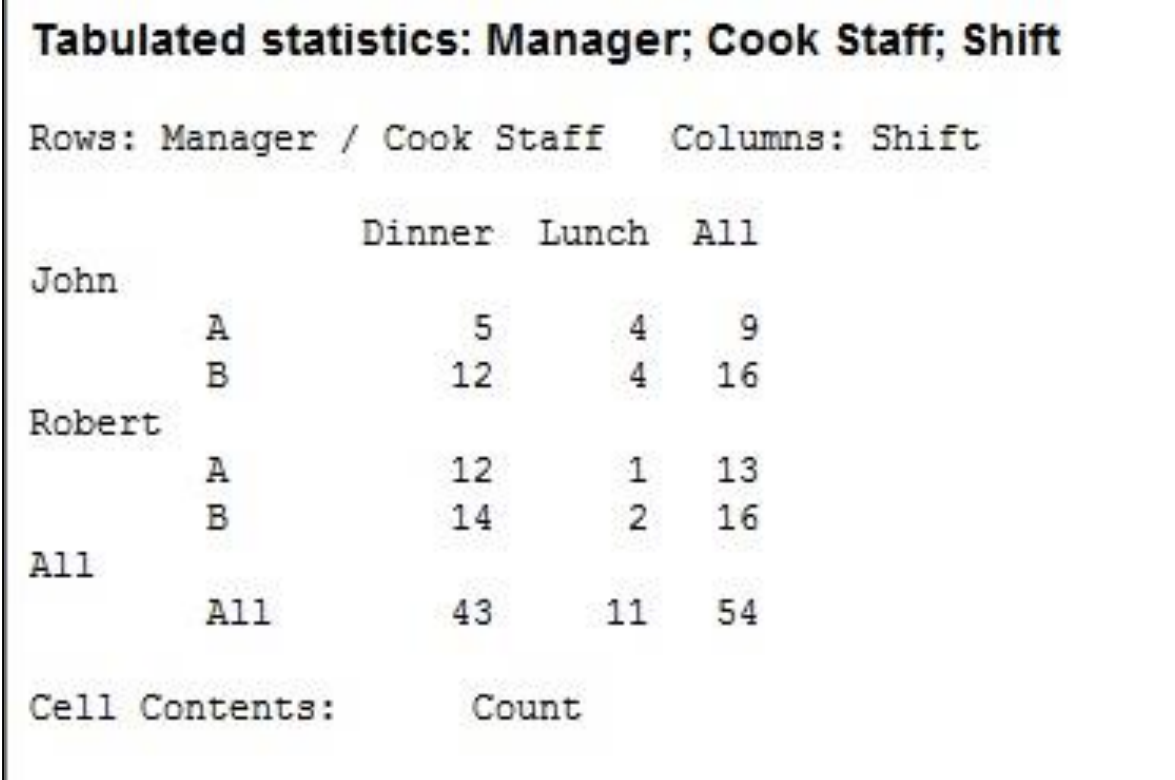

#### **Interpretando os Dados**

As combinações de variáveis que produzem mais reclamações são:

➢Jantar com Robert supervisionando (as reclamações não variam com a equipe de cozinheiros;

➢Jantar com John supervisionando, com a Equipe B na cozinha.

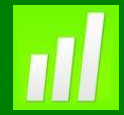

## **Exemplo 5: Determinando Causas**

#### **Proposta**

Análise da causa de um problema do processo utilizando um Diagrama de Causa e Efeito.

#### **Problema**

Um Gerente industrial está analisando um problema de solda em uma placa de circuito impresso. Como o Gerente não acompanha o processo diariamente, ele decide fazer um levantamento de dados junto a sua equipe para a determinação das possíveis causas.

#### **Dados Coletados**

O Gerente Industrial realizou um BrainStorm com toda equipe envolvida no processo e tabulou ao dados resultantes.

#### **Ferramentas**

➢Cause and Effect.

#### **Arquivo de Dados: CAUSA\_E\_EFEITO.MPJ**

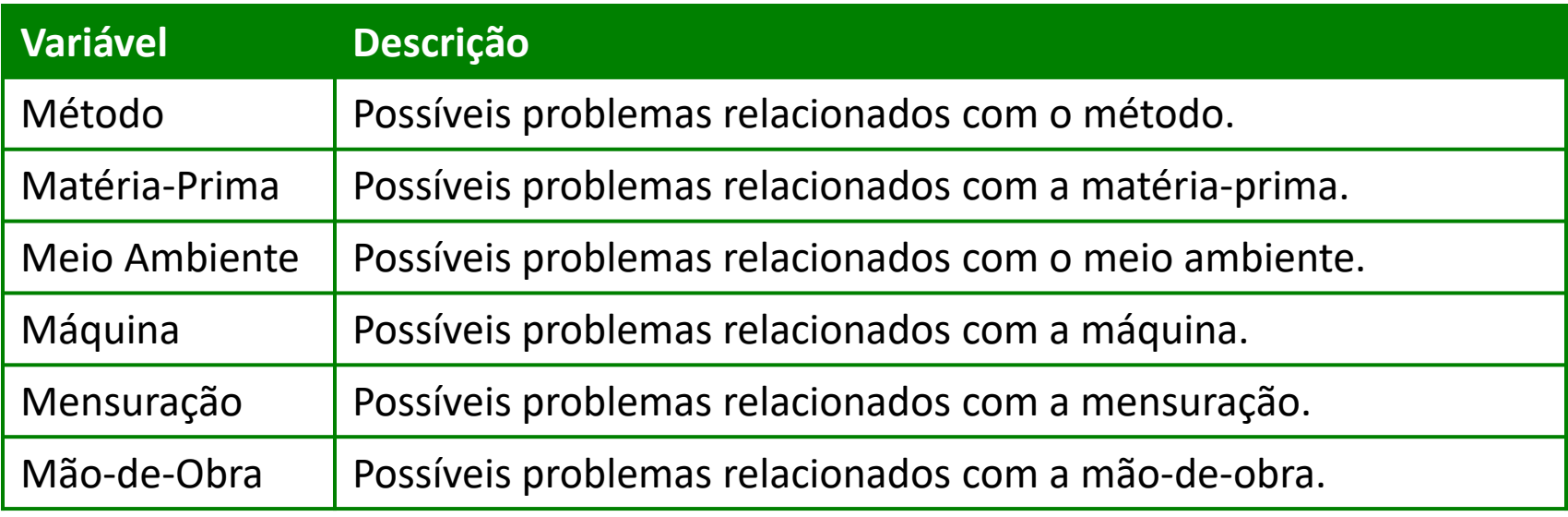

## **Criando um Diagrama de Causa e Efeito**

Diagrama de Causa e Efeito é um diagrama que relaciona os fatores (causas) envolvidos na produção de uma característica (efeito). É uma ferramenta usada para apresentar relação existente entre um resultado de um processo (efeito) e os fatores (causas) do processo que possam afetar o resulta do valor (ou para um grupo de dados semelhantes quando há varias observações). Cause-and-Effect Diagram

- 1. Abra o arquivo **CAUSA\_E\_EFEITO.MPJ**;
- 2. Selecione **Stat>Quality Tools>Cause\_and\_Effect**
- 3. Complete a caixa de diálogo conforme a figura ao lado;

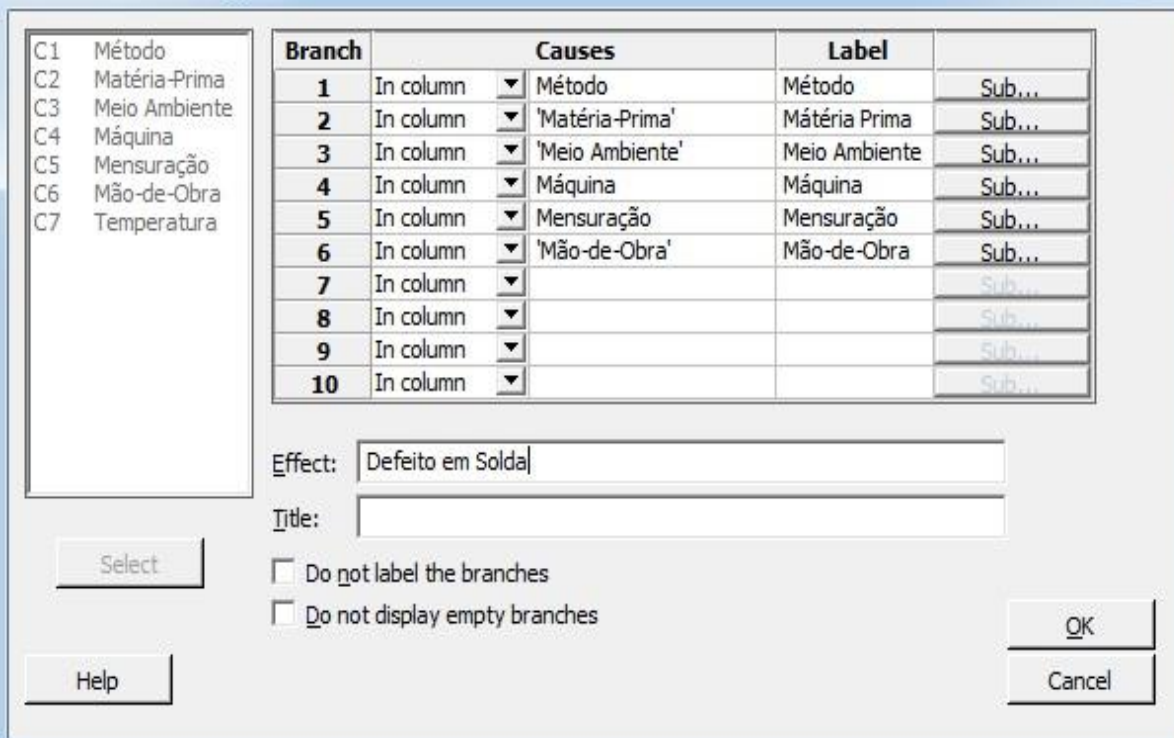

- 4. Clique no botão Sub que se encontra a frente da **LABEL Método**;
- 5. Complete a caixa de diálogo conforme a figura abaixo:

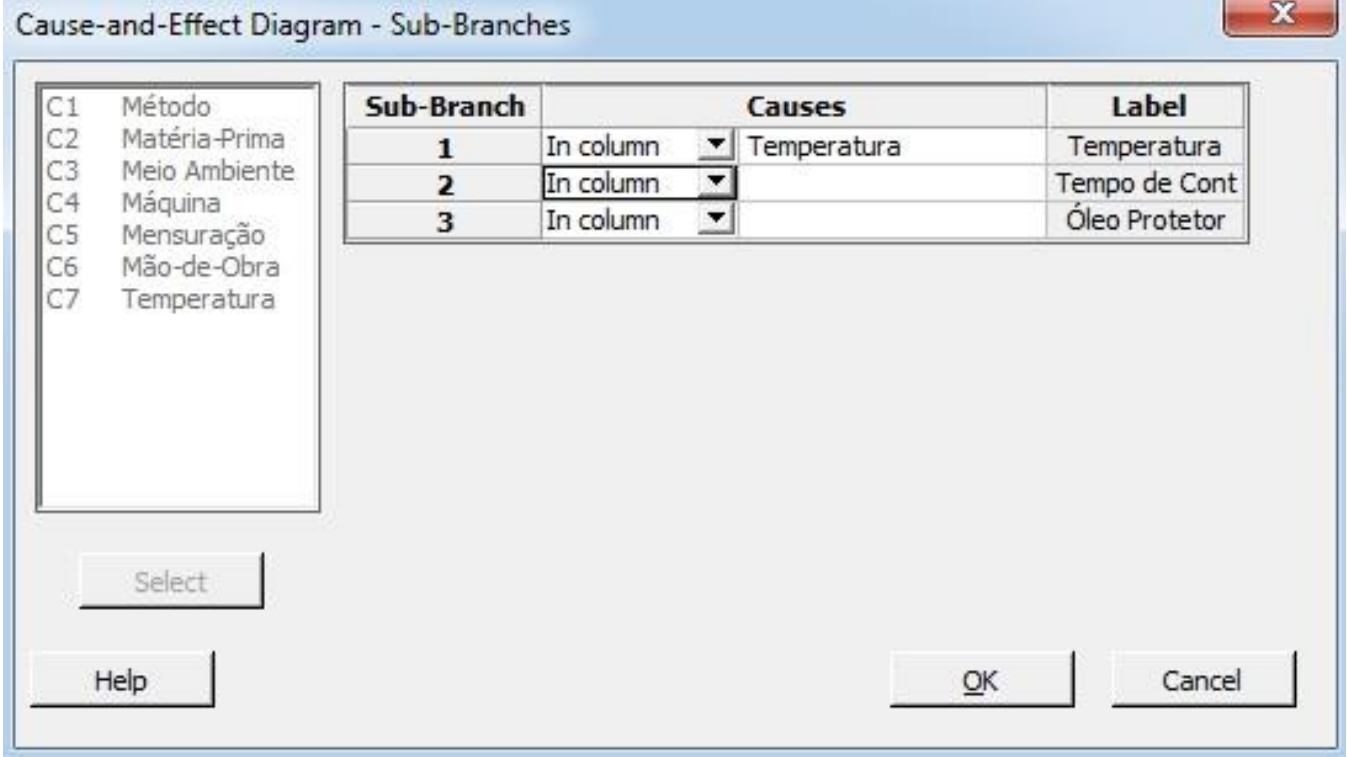

6. Clique em **Ok** em todas as caixas de diálogo.

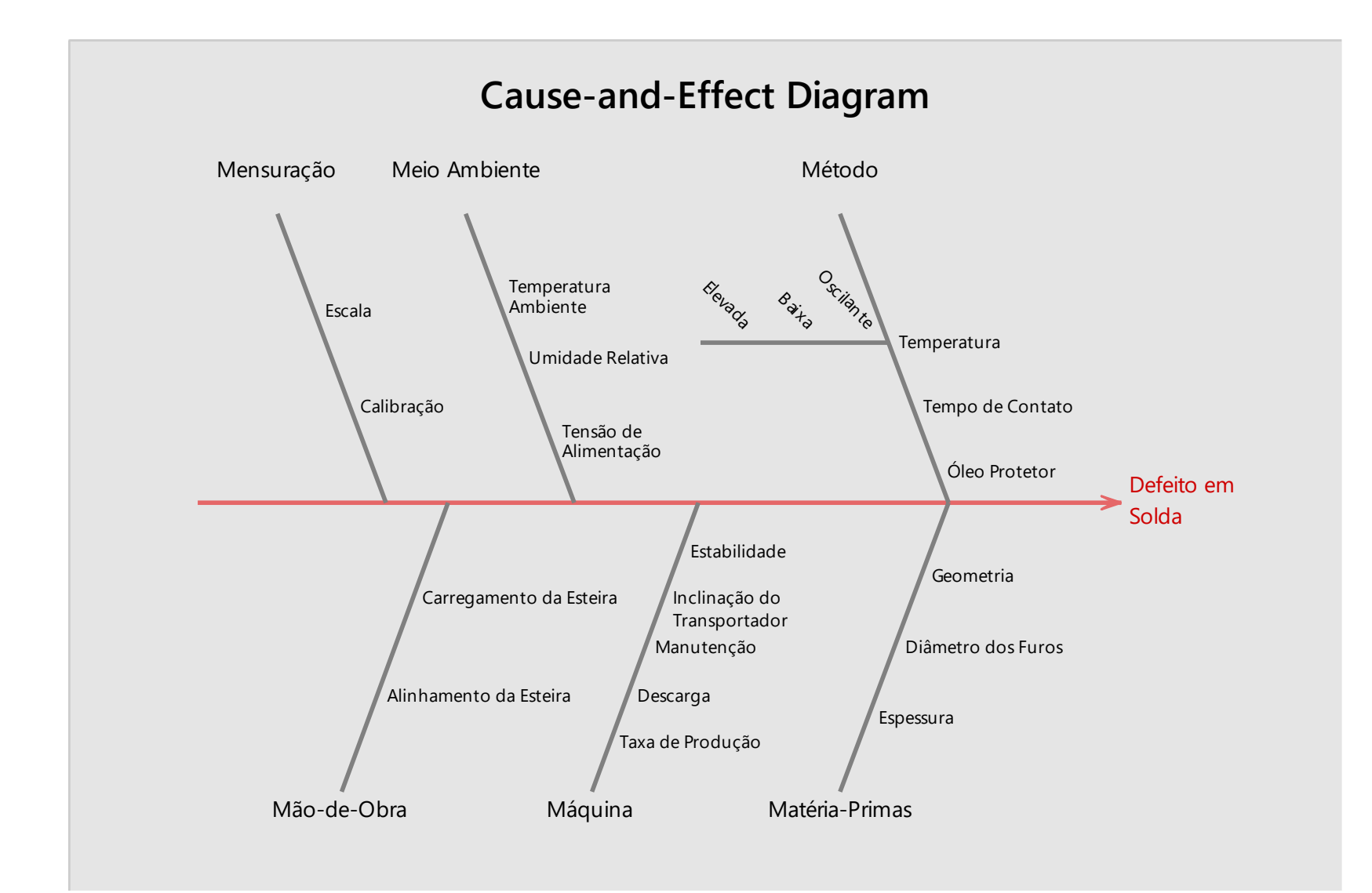